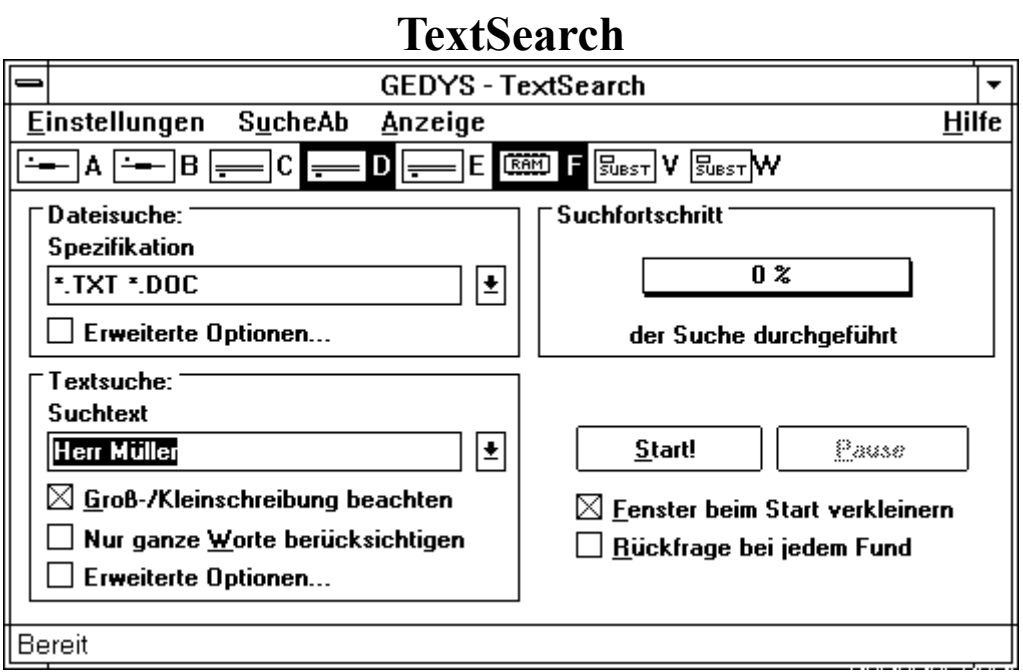

1993 MicroVision Software Partner GmbH GEDYS Software Consulting

## **Windows-Starlights**

In dieser Reihe sind ebenfalls erschienen: **PowerEdit (Art.-Nr.: WS1000)** Kleine, nützliche Textverarbeitung für schnelles und sicheres Schreiben. **NotePhone (Art.-Nr.: WS1002)** Elektronisches Telefonverzeichnis mit automatischer Wählfunktion **HexEdit (Art.-Nr.: WS1003)** Hexadezimal-Editor; gibt Ihnen einen Einblick in Daten von Dateien, Disketten und Festplatten. **PowerStart (Art.-Nr.: WS1001)** Neuartiger Programmstarter für alle Windows-Applikationen. **MultiCopy (Art.-Nr.: WS1005)** Kopiert Disketten in einem Arbeitsgang und fertigt mehrere Kopien ohne überflüssigen Diskettenwechsel an. **SysInfo (Art.-Nr.: WS1006)** Schafft Ihnen den nötigen Überblick über Ihre Rechner- und Windows-Ressourcen. **TopDraw (Art.-Nr.: WS1008)** Umfangreiches Zeichenprogramm; auch für professionellere Ansprüche geeignet. **Crystal Slammer (Art.-Nr.: SP4000)** Aufregendes Action- und Geschicklichkeitsspiel mit Sound-Karten-Unterstützung. **Bildschirmschoner (Art.-Nr.: WS1007)** Eine Auswahl neuer und origineller Bildschirmschoner für MS-Windows. Die Reihe Windows-Starlights ist im Fachhandel erhältlich. Fragen Sie auch nach den

## **DOS-Starlights**

## **Copyright**

Copyright (C) 1989-1990 GEDYS Software Consulting GmbH. Alle in diesem Handbuch enthaltenen Angaben sind ohne Gewähr und können ohne weitere Benachrichtigung geändert werden. Die GEDYS Software Consulting GmbH geht hiermit keinerlei Verpflichtung ein. Die in diesem Handbuch beschriebene Software wird auf Basis eines Lizenzvertrages geliefert. Alle Rechte sind weltweit vorbehalten. Dieses Handbuch darf, auch auszugsweise, nicht ohne ausdrückliche schriftliche Erlaubnis von GEDYS Software Consulting GmbH in keiner Weise, weder vervielfältigt, weitergegeben, umgeschrieben, in einer Datenbank gespeichert oder in irgendeine Sprache übersetzt werden. Die Vervielfältigung ist in keiner Weise, weder elektronisch, noch mechanisch, magnetisch oder manuell erlaubt.

## **Warenzeichen**

Windows(tm) ist ein Warenzeichen der Microsoft Corporation. IBM(r) ist ein eingetragenes Warenzeichen der International Business Machines Corporation. Postscript ist ein eingetragenes Warenzeichen der Adobe Systems, Incorporated. Alle Warenzeichen sämtlicher in diesem Handbuch erwähnten Produkte werden anerkannt.

## **Einschränkung der Gewährleistung**

GEDYS Software Consulting GmbH übernimmt keine Gewähr für die vollständige Richtigkeit des Inhalts und die Leistungen der erwähnten Sotware. Herausgeber und Autor können für fehlerhafte Angaben und deren Folgen weder eine juristische Verantwortung noch irgendeine Haftung übernehmen.

GEDYS Software Consulting GmbH Rebenring 33 D- 3300 Braunschweig

# **Installationsanweisungen für TextSearch**

## **Installation unter Windows**

- 1. Sorgen Sie dafür, daß Microsoft Windows installiert ist.
- 2. Starten Sie MS-Windows.
- 3. Starten Sie den Windows Datei-Manager.
- 4. Legen Sie die WindowsTools-Diskette ein.
- 5. Starten Sie das auf der Diskette befindliche Programm SETUP.EXE
- 6. Folgen Sie den Anweisungen des SETUP-Programms.
- 7. SETUP installiert das WindowsTool automatisch im Programm-Manager
- 8. Nachdem SETUP die Installation ordnungsgemäß beendet hat, können Sie das Programm als "Gedys WindowsTool" aus dem Windows-"Programm-Manager" heraus starten. Das SETUP-Programm hat die Software automatisch in Windows integriert.

## **Installation unter DOS**

- 1. Kopieren Sie sämtliche Dateien der Diskette in ein Verzeichnis auf Ihrer Festplatte.
- 2. Starten Sie das Programm DECOMPR unter DOS.
- 3. DECOMPR erstellt das ablauffähige WindowsTool auf Ihrer Festplatte.
- 4. Die Programme werden nicht in einer Programmgruppe unter Windows installiert.
- 5. Starten Sie das Programm aus dem Windows-"Datei-Manager" heraus.

## **Allgemeine Informationen**

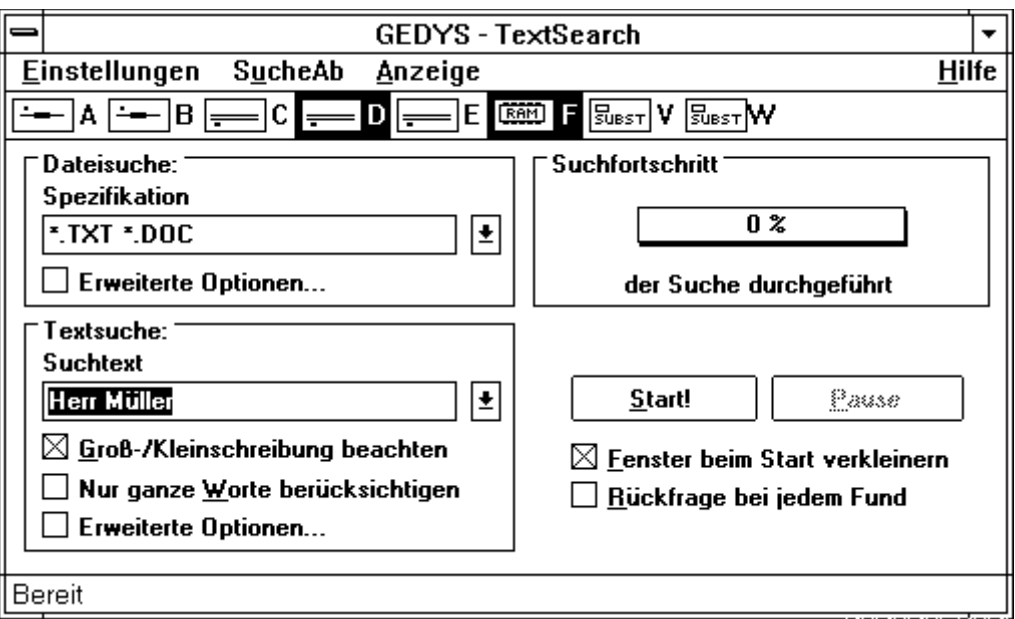

Das Programm TextSearch ist ein Text-und Dateisuchprogramm unter Windows. Mit TextSearch können Sie alle Arten von Dateien durchsuchen, d.h. sowohl Daten in Dokumenten die unter Windows erstellt wurden, als auch Anwendungen die unter DOS Oberfläche erstellt wurden. Der Unterschied liegt in den verschiedenen Zeichensätzen der Systeme. TextSearch kann nach beiden Zeichensätzen suchen. Dies ist mit gewöhnlichen Textsuchprogrammen nicht möglich.

Im Folgenden sind einige besonders interessante und hervorzuhebene Eigenschaften von TextSearch angegeben:

TextSearch ist ein leistungsfähiges Programm für die Suche nach Dateien und Dateiinhalten. Die Anwendung ist einfach zu bedienen und dabei sehr leistungsfähig. TextSearch ist sowohl für reine Anwender wie auch für Programmierer ein überaus wichtiges Hilfsmittel für die Suche nach Daten auf Diskette und Festplatte.

## **TextSearch bietet Ihnen folgende Vorteile und Möglichkeiten:**

Je nach Kenntnisstand kann der Anwender zwischen vier verschiedenen Suchverfahren auswählen. Diese sind direkte Textsuche, hexadezimale Zeichenfolgen, einfache logische Verknüpfungen und reguläre Ausdrücke (regular expressions).

Bei Bedarf kann auch nur nach Dateien gesucht werden. Diese Vorgehensweise ist entsprechend schneller als Textsuche. Es ist dabei möglich, nach verschiedenen Dateiarten gleichzeitig suchen zu lassen.

Für besondere Anforderungen kann ein Suchauftrag zusätzlich auch die Dateigröße, den Erstellungszeitpunkt des Dokumentes oder die Dateiattribute berücksichtigen. Dadurch werden Suchaufträge realisiert wie: Suche alle Dokumente, die zwischen letzten Montag und letzten Mittwoch bearbeitet worden sind. Falls Sie den Namen Ihres großen Berichtes vergessen haben, suchen Sie z. B. nach allen Dokumenten größer als 100 KB. Für eine einfache Bedienung wird eine Eingabehilfe bereitgestellt. So können auch neue Anwender komplexe Anfragen realisieren.

Während eines Suchvorgangs kann der Suchfortschritt im Hauptfenster verfolgt werden. Die Anzeige ändert sich nur in bestimmten Intervallen um nicht die Suchgeschwindigkeit zu reduzieren. Zusätzlich wird in der Statuszeile das zur Zeit durchsuchte Verzeichnis angezeigt. So können Sie leicht den Suchfortschritt verfolgen. Sämtliche Daten gibt TextSearch in einem Protokollfenster aus. Für jede Suche wird ein neues Fenster geöffnet. Dadurch können Sie verschiedene Suchanfragen einfach vergleichen bzw. die Ergebnisse auch bei einer neuen Suche erhalten.

Die angezeigten Daten werden nach Wunsch dargestellt. Unter anderem wählen Sie die Sortierreihenfolge zwischen Name, Extension, Typ, Größe und Datum. Sämtliche Folgen lassen sich aufsteigend und absteigend anzeigen. Falls erforderlich sind weitere Dateiangaben verfügbar.

Den Umfang der Textstellen in Dokumenten bestimmen Sie. Es können nur die Dateinamen mit der Anzahl der Fundstellen, die genaue Position in den Dokumenten, die Zeile der Fundstelle selber oder ein bestimmter Bereich um die Fundstelle herum angezeigt werden. Letzteres ist hilfreich, falls zum Beispiel ein bestimmter

Brief gesucht wird. Es entfällt das Aufrufen sämtlicher Fundstellen, da ein bestimmter Bereich um die Fundstelle des Briefes angezeigt wird. Das Erkennen des richtigen Briefes wird vereinfacht. Natürlich kann auch jederzeit Ihre Anwendung mit dem Dokument aus TextSearch gestartet werden. Das spart Zeit.

Die Bedienung ist sehr einfach und selbst für ungeübte Anwender durchführbar. Für eine einfache Textsuche muß nur die Dateispezifikation (z. B. \*.TXT) und der zu suchende Text (z. B. Autoversicherung) im Hauptfenster eingegeben werden. Nach dem Drücken von "Start" werden die Fundstellen angezeigt.

Eine der hilfreichen Funktionen ist die Suche im Hintergrund. Während TextSearch seine Suche durchführt, können Sie an Ihrem Rechner weiter arbeiten. Es geht keine wertvolle Zeit verloren. Aufgrund der umfangreichen Funktionalität und hohen Geschwindigkeit ist TextSearch auch als Text Retrievel System zu betrachten.

## **Arbeiten mit TextSearch**

DOS kennt eine Vielzahl von Dateien, die sich durch Ihre Dateiendung und Ihren Inhalt von anderen unterscheiden. TextSearch ist in der Lage in allen Dateien, unabhängig von Ihren Attributen oder Inhalten, Zeichen- und Bytefolgen zu suchen.

## **Starten von TextSearch:**

- 1. Öffnen Sie die Gruppe "WindowsTools File Management".
- 2. Doppelklicken Sie auf das Symbol TextSearch oder markieren Sie TextSearch und wählen Sie aus dem Menü Datei den Befehl Ausführen. Es erscheint nun das Fenster von TextSearch.

## **Suchen einer Datei:**

- 1. Geben Sie in dem Eingabefeld Dateisuche Spezifikation den Namen der zu suchenden Datei ein.
- 2. Wählen Sie die zu durchsuchenden Laufwerke aus. Klicken Sie sie dazu mit der Maus an oder drücken Sie die Tasten STRG+Laufwerksbuchstabe.
- 3. Klicken Sie mit der Maus auf die Starttaste oder drücken Sie die Tasten ALT+S. Das Protokollfenster zeigt die gefundenen Dateien an.

## **Suche von Text in Dateien:**

- 1. Geben Sie in dem Eingabefeld Dateisuche Spezifikation den Namen der zu suchenden Datei ein.
- 2. Geben Sie in dem Eingabefeld Textsuche Suchtext den Text ein, der gefunden werden soll.
- 3. Wählen Sie die zu durchsuchenden Laufwerke aus. Klicken Sie sie dazu mit der Maus an oder drücken Sie die Tasten STRG+Laufwerksbuchstabe.
- 4. Klicken Sie mit der Maus auf die Starttaste oder drücken Sie die Tasten ALT+S. Das Protokollfenster zeigt die gefundenen Dateien und Textstellen an.

## **Beenden von TextSearch:**

Wählen Sie eine von drei Möglichkeiten:

- a) Die Tastenkombination ALT + F4.
- b) Den Befehl Einstellungen beenden.
- c) Den Systemsteuerungsbefehl Schließen.

## **Dateisuche**

TextSearch bietet die Möglichkeit, Dateien, die bestimmte Zeichenkombinationen enthalten, zu suchen und im Protokoll anzuzeigen. Anders als bei vielen Dateisuchprogrammen ist auch das SuchenSuchen über mehrere Laufwerke möglich. Für jedes Laufwerk können dabei Startverzeichnisse definiert werden.

Außerdem können auch Unterverzeichnisse optional durchsucht werden. Dateien können nach mehreren Kriterien gesucht werden:

- 1. So z. B. nach dem Namen der Datei. In TextSearch können mehrere Dateispezifikationen hintereinander (auch mit Wildcards) angegeben werden, nach denen die Laufwerke abgesucht werden.
- 2. Zusätzlich zu den Namen können Attribute, Länge oder Zeit/Datum der letzten Änderung berücksichtigt werden. Dabei sind logische Verknüpfungen möglich.

TextSearch bietet die Möglichkeit auch nur nach Dateien zu suchen d.h. die Suche nach Bytebzw. Zeichenfolgen muß nicht notwendigerweise erfolgen.

Anders als bei vielen Dateisuchprogrammen kann mit TextSearch nach mehreren

Dateispezifikationen gleichzeitig und zusätzlich auch über mehrere Laufwerke gleichzeitig gesucht werden.

- Auf den ausgewählten Laufwerken kann entweder ab dem Hauptverzeichnis oder aber ab den von Ihnen auszuwählenden Startverzeichnissen gesucht werden. Durch Startverzeichnisse können Sie die Dateisuche auf die nur für Sie relevanten Verzeichnisse beschränken. Die Suche wird
- entsprechend schneller durchgeführt.

Über den Menüeintrag "Suche ab" "einschl. Unterverzeichnissen" können die Unterverzeichnisse ab dem Hauptverzeichnis bzw. dem Startverzeichnis mit in die Suche einbezogen werden.

Zusätzlich zu den Namen können Dateilänge, Datum der letzten Änderung oder Attribute berücksichtigt werden. Es sind logische Verknüpfungen der einzelnen Funktionen möglich.

## **Textsuche**

Die eigentliche Stärke von TextSearch liegt in der Suche von Byte- bzw. Zeichenfolgen in den Dateien, die zur Suche angegeben werden. Um diese Zeichenfolgen oder Texte effizient zu suchen, bietet Ihnen TextSearch vier verschiedene Suchmodi an:

## **Direkte Text-Suche:**

Hier geben Sie einfach direkt den zu suchenden Text in das Feld Suchtext im Hauptfenster ein. Optional kann wortweise gesucht und die Groß/Kleinschreibung ignoriert werden. Dies gilt nicht nur für normale Zeichen, sondern auch für alle landesabhängigen Zeichen, die von vielen anderen Programmen oft vernachlässigt werden.

Die Suche erfolgt auf Wunsch im ANSI-Zeichensatz, im IBM-Zeichensatz oder in beiden Zeichensätzen gleichzeitig. Dies ist deshalb wichtig, da Windows den ANSI, DOS jedoch den IBM-Zeichensatz, verwendet. Die Anzeige erfolgt (sofern es möglich ist den Zeichensatz zu erkennen), mit dem jeweilig richtigen Zeichensatz.

Beachten Sie bitte, daß wenn Sie beide Zeichensätzen gewählt haben, die Suche entsprechend länger dauert. Ist Ihnen also der Zeichensatz der zu findenden Dokumente bekannt, so wählen Sie nur diesen im Menü Anzeige Fundstellen an.

## **Hexadezimale Suche:**

Hexadezimale Suche ist vor allem bei Programmdateien erforderlich, da diese nicht als Text vorliegen ( z. B. \*.COM und \*.EXE). Bei der hexadezimalen Suche wird nicht nach Texten, sondern nach hexadezimalen Zeichenfolgen gesucht. Interessant ist diese Suche hauptsächlich für Programmierer, die bestimmte Bytefolgen in Dateien suchen.

## **Einfache logische Verknüpfungen:**

Manchmal ist es sinnvoll in Dokumenten oder Textfolgen zu suchen, die in unterschiedlichen Schreibweisen oder aber nicht direkt nebeneinander stehend vorliegen.

Sollen z. B. alle Briefe an Herrn Müller gefunden werden, in denen das Wort Windows erwähnt wird, genügt es, einfach nach Müller&Windows zu suchen. TextSearch interpretiert das & als Und-Verknüpfung und sucht die gewünschten Dateien. Dieser Modus wird Einfache logische Verknüpfung genannt.

TextSearch arbeitet auch, wenn Sie alle Herren und Damen Meier, Maier, Mayer, Meyer etc. suchen. Eine solche Suche wird mit dem Suchtext M\*er durchgeführt. Noch bessere Ergebnisse erhalten Sie bei dem Suchtext M??er & M?yer. Eine Beschreibung für Anfragen dieser Art erhalten Sie im Bereich Eingabehilfe einfache Verknüpfungen.

Die Optionen Groß-/Kleinschreibung beachten und Nur ganze Worte berücksichtigen wirken natürlich auch in diesem Suchmodus.

## **Reguläre Ausdrücke:**

Manchen Anwendern sind bereits aus anderen Bereichen reguläre Ausdrücke bekannt. TextSearch bietet die Möglichkeit, reguläre Ausdrücke in Verbindung mit mehreren Zeichensätzen, Ignorierung der Groß- und Kleinschreibung und wortweiser Suche zu benutzen. Reguläre Ausdrücke sind bei weitem die mächtigste Möglichkeit nach Zeichenfolgen in Dateien zu suchen. Für reine Anwender ist diese Art der Suche oft zu komplex und nicht zu empfehlen. Eine Beschreibung für Anfragen dieser Art erhalten Sie im Bereich Eingabehilfe reguläre Ausdrücke. Der genaue Darstellung der Optionen wird in Syntax der regulären Ausdrücke gegeben.

## **Einstellungen**

In TextSearch können Sie verschiedenste Einstellungen für die Suche nach Texten und Dateien vornehmen. Da sich die meisten Einstellungen für den Anwender nur selten ändern, können Sie gespeichert werden.

Beim nächsten Start der Anwendung werden diese Einstellungen wieder automatisch gesetzt. Die Speicherung der Einstellungen erfolgt nicht wie sonst oft üblich in der Datei WIN.INI, sondern in einer eigenen TXSEARCH.INI

Diese Datei ist im gleichen Verzeichnis wie die Datei WIN.INI Ihres Windows Systems.

## **Bildschirmbereiche**

#### **Kontrollfeld Groß-/Kleinschreibung beachten**

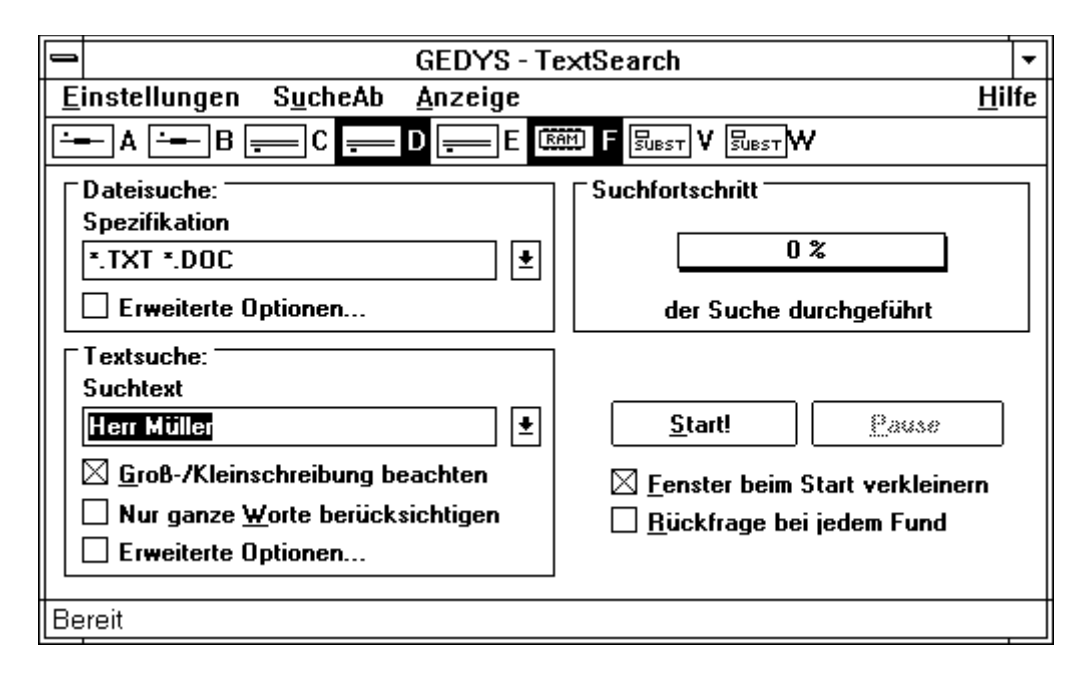

Wenn dieses Kontrollfeld aktiviert ist, wird die Groß-/Kleinschreibung, bei den zu suchenden Texten, beachtet. Ansonsten wird die Groß-/Kleinschreibung ignoriert. Dies gilt auch für Umlaute und ANSI-Sonderzeichen, sofern sie groß- und kleinschreibbar sind.

Wenn das Kontrollfeld aktiviert ist, wird die eingegebene Zeichenfolge genau in der Schreibweise gesucht, in der sie von Ihnen in das Feld "Suchtext" im Anwendungsfenster eingegeben wurde. Das heißt, die Zeichenfolge "Einen durch" wird genau in dieser Schreibweise gesucht. Schreibweisen, wie: "eine durch" oder "eine Durch" werden nicht gefunden.

## **Listenfeld Dateisuche Spezifikation**

In das Listenfeld können Kriterien für die Suche nach Dateien eingegeben werden. Die Eingabe erfolgt nach den Regeln von DOS. Somit ist auch die Eingabe von Platzhaltern (Joker- und Wildcardzeichen) erlaubt. Das Listenfeld Spezifikationen ermöglicht auch mehrere Dateispezifikationen gleichzeitig als Suchkriterium. Die einzelnen Dateigruppen müssen durch ein Leerzeichen voneinander getrennt sein. Beispiel: \*.TXT \*.WRI \*.BAK. Die Eingabe von mehreren Dateispezifikationen beschleunigt die Textsuche, da nur noch die angegebenen Dateien(gruppen) nach dem Suchtext durchgesehen werden.

Dieses Listenfeld hat eine sehr umfangreiche Funktionalität und kann Ihnen viel Zeit sparen. Es lassen sich Ihre eingegeben Dateispezifikationen speichern. Bei der nächsten Suche müssen Sie eventuell umfangreiche Eingaben nicht wiederholen. Das Speichern geschieht automatisch nach Verlassen des Listenfeldes (z. B. durch TAB-Taste oder Schaltfläche Start). Eine vorhergehende Eingabe erhalten Sie durch die Tasten PFEIL-OBEN oder PFEIL-UNTEN. Um sich sämtliche Einträge anzusehen, klicken Sie mit der Maus auf den nach unten weisenden Bildlaufpfeil oder drücken Sie die Tasten ALT+NACH-UNTEN. Für die weitere

Handhabung von einzeiligen Listenfeldern lesen Sie bitte in Ihrem Windows Handbuch nach. Einträge in dem Listenfeld werden gelöscht indem Sie angewählt (unterlegt) werden und die ENTF-Taste gedrückt wird. Um die Einträge auch für den nächsten Start der Anwendung verwenden zu können, müssen Sie beim Verlassen die Option "Systemeinstellungen speichern" wählen.

## **Kontrollfeld Erweiterte Optionen Dateisuche**

Ist das Kontrollfeld aktiviert, wird automatisch das Dialogfeld "Zusätzliche Dateisuchkriterium" aufgerufen. In dieses Dialogfeld können weitere Kriterien für die Suche nach Dateien festgelegt werden.

## **Listenfeld Textsuche Suchtext**

In das Listenfeld können Texte nach denen gesucht werden soll eingegeben werden. Das Listenfeld hat eine sehr umfangreiche Funktionalität und kann Ihnen viel Zeit ersparen. Es lassen sich Ihre eingegebenen Textspezifikationen speichern. Bei der nächsten Suche müssen Sie eventuell umfangreiche Eingaben nicht wiederholen. Das Speichern geschieht automatisch nach Verlassen des Listenfeldes (z. B. durch TAB-Taste oder Schaltfläche Start). Eine vorhergehende Eingabe erhalten Sie durch die Tasten PFEIL-OBEN oder PFEIL-UNTEN. Um sich sämtliche Einträge anzusehen, klicken Sie mit der Maus auf den nach unten weisenden Bildlaufpfeil oder drücken Sie die Tasten ALT+NACH-UNTEN. Für die weitere Handhabung von einzeiligen Listenfeldern lesen Sie bitte in Ihrem Windows Handbuch nach. Einträge in dem Listenfeld werden gelöscht indem Sie angewählt (unterlegt) werden und die ENTF-Taste gedrückt wird. Um die Einträge auch für den nächsten Start der Anwendung verwenden zu können, müssen Sie beim Verlassen die Option "Systemeinstellungen speichern" wählen.

## **Kontrollfeld Erweiterte Optionen Textsuche**

Ist das Kontrollfeld aktiviert, wird automatisch das Dialogfeld "Textsuchkriterien aufgerufen. In diesem Dialogfeld können weitere Kriterien für die Suche nach Texten oder Textpassagen festgelegt werden.

## **Kontrollfeld Nur ganze Worte berücksichtigen**

Wenn dieses Kontrollfeld aktiv ist, werden nur ganze Worte gesucht. Ist das Feld nicht aktiv, können die gefundenen Zeichenketten auch innerhalb von Worten auftreten. Wird z. B. "und" angegeben, kann bei nicht aktivem Kontrollfeld z. B. auch "Hund" oder "Wunder" gefunden werden.

Wenn dieses Kontrollfeld aktiviert ist, wird die von Ihnen angegebene Zeichenfolge als einzelnes Wort betrachtet, d.h. die Zeichenfolge "Eine" wird in Textstellen wie "Es war eine schöne...." oder "Eine Tankstelle...." gefunden, aber z. B. nicht in "Schweinerei".

#### **Kontrollfeld Fenster bei Start verkleinern**

Hier können Sie festlegen, ob das Hauptfenster nach dem Start eines Kopiervorgangs verkleinert werden oder am Bildschirm verbleiben soll. Bei aktiviertem Kontrollfeld wird das Fenster beim Start der Suche automatisch verkleinert (symbolisiert). TextSearch läuft nun im Hintergrund; der Bildschirm ist für alle anderen Programme frei. Diese Option ist besonders sinnvoll in Zusammenhang mit dem Kontrollfeld Rückfrage bei jedem Fund. Eine symbolisierte Suche ist schneller, als wenn das Protokollfenster sichtbar ist, da die Windows Bildschirmausgabe einige Zeit beansprucht.

## **Kontrollfeld Rückfrage bei jedem Fund**

Diese Option ermöglicht es dem Benutzer, TextSearch im Hintergrund laufen zu lassen. Das Protokoll wird bei jeder Fundstelle eine Meldung auf den Bildschirm schreiben, die der Benutzer bestätigen muß. Wenn dieses störend wirkt (z. B. bei umfangreicherer Suche) ist es jedoch auch möglich diese Nachfrage zu unterdrücken. Der Suchvorgang wird, während das Dialogfeld angezeigt wird, angehalten.

Wenn das Kontrollfeld aktiviert ist, werden Sie über ein Dialogfeld auf jede gefundene und die Suchspezifikation entsprechende Textstelle aufmerksam gemacht. Sie können die Suche dann ggf. an dieser Stelle abbrechen, z. B. wenn Sie Ihren Text gefunden haben.

#### **Laufwerkssymbole**

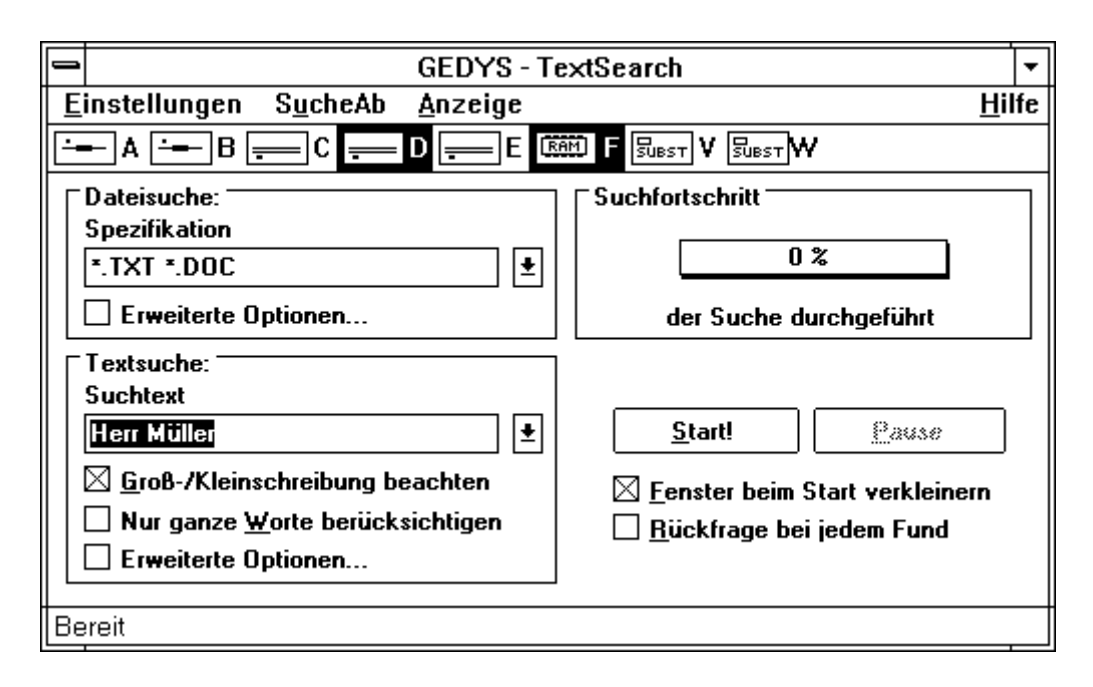

Die Laufwerkssymbole geben an, welche Laufwerke bei der Suche berücksichtigt werden sollen. Um ein Laufwerk in die Suche zu integrieren, drücken Sie die CTRL-Taste zusammen mit dem entsprechenden Laufwerksbuchstaben oder klicken Sie das Symbol mit der Maus an. Über die Laufwerkssymbole können Sie angeben, auf welchen Laufwerken nach Ihren Spezifikationen gesucht werden soll.

Jedes Laufwerk das Windows bekannt ist, erhält ein Symbol zur Darstellung. Unterstützt werden Festplatte, Diskettenlaufwerk, Ramdisk, Netzwerklaufwerke, Subst/Join-Laufwerke und CD-ROM. Werden sehr viele Laufwerke gefunden und dadurch die Liste für das Fenster zu lang, wird eine weitere Liste begonnen. Sie können ein Laufwerk bzw. ein Symbol mit Hilfe der Maus aktivieren, indem Sie auf das Symbol zeigen und die linke Maustaste drücken. Das Deaktivieren geschieht auf die gleiche Art. Über die Tastatur kann das Laufwerk bzw. ein Symbol durch Drücken der Tastenkombination aus der STRG-Taste und den Laufwerksbezeichnern ausgewählt werden, z.B. STRG´ u. C für Laufwerk C.

#### **Schaltfläche Start/Stop**

Die Schaltfläche Start dient zum Starten des Suchvorganges, der über Ihre Eingaben und Einstellungen spezifiziert wurde. Wenn diese Schaltfläche betätigt wurde, wandelt sie sich in die Schaltfläche Stop um. Mit Stop wird die gerade laufende Suche abgebrochen. Nach Beenden der Suche wird die Schaltfläche wieder automatisch auf Start (für eine neue Suche) gesetzt.

#### **Schaltfläche Pause/Weiter**

Diese Schaltfläche ist nur aktiv, wenn eine Suche gestartet ist. Hiermit können Sie die Suche vorübergehend anhalten. Um eine so angehaltene Suche fortzusetzen, betätigen Sie erneut die Schaltfläche. Über die Schaltfläche Pause können Sie die aktuelle Suche unterbrechen.

Wenn Sie die Suche unterbrochen haben, wandelt sich die Schaltfläche Pause in die Schaltfläche Weiter um. Mit diesen Schaltflächen können Sie den angehaltenen Suchvorgang wieder aufnehmen.

Eine Unterbrechung der Suche wird Ihnen am Ende im Protokollfenster angezeigt. Die dargestellte Suchzeit berücksichtigt nicht die unterbrochene Zeit.

#### **Statuszeile der Applikation**

Die Statuszeile befindet sich über dem unteren Fensterrand. In der Statuszeile werden während des Ablaufs einer Anwendung Hinweise ausgegeben. Steht die Applikation für Benutzereingaben zur Verfügung, wird Bereit angezeigt. Beim Anwählen von Menüs über Tastatur oder Maus wird eine Kurzbeschreibung des markierten Befehls angezeigt.

## **Titelleiste**

Die Titelleiste des Fensters enthält den Namen der Anwendung. Wird sie mit der Maus angeklickt und die Maustaste gedrückt gehalten, kann das Anwendungsfenster verschoben werden. Wird mit der Maus doppelt in die Titelleiste geklickt, wechselt das Anwendungsfenster zwischen Normal- und Vollbild-Darstellung.

## **TextSearch - Protokollfenster**

Das Protokollfenster von Tool-TextSearch dient zur Präsentation der Datei- und Textfunde. Immer, wenn der Suchauftrag gestartet wird, wird ein Protokollfenster geöffnet. Jeder Suchvorgang erzeugt ein eigenes Protokollfenster. Wurden mehrere Suchvorgänge hintereinander durchgeführt, werden die zugehörigen Protokollfenster der Reihenfolge nach numeriert.

Das Protokollfenster zu einem Suchvorgang kann auch dann geöffnet sein, wenn das Hauptfenster verkleinert (symbolisiert) wurde.

**Hinweis:** Das Aussehen und die Art der Anzeige im Protokollfenster kann weitgehend vom Benutzer mit den Funktionen des Menüs "Anzeige" bestimmt werden. Wie das Aussehen des Protokollfensters beeinflußt werden kann, lesen Sie in den Abschnitten zu "Anzeige".

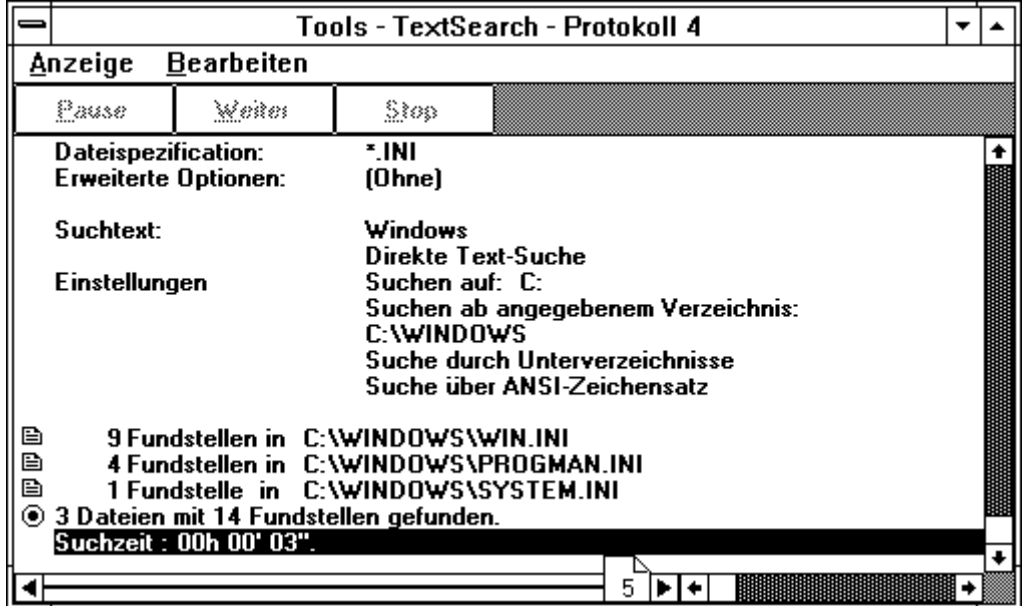

Durch die Schaltflächen Pause, Weiter und Stop kann die laufende Suche beeinflusst werden. Wird die Schaltfläche Pause durch Mausklick oder der Tastenkombination <Alt>+P aktiviert, wird der laufende Suchvorgang angehalten.

Wird der Button Weiter aktiviert, wird ein unterbrochener Suchvorgang fortgesetzt. Wird die Schaltfläche Stop aktiviert, wird der laufende Suchvorgang abgebrochen.

*Hinweis*: Wurde die gesuchte Datei (bzw. die Datei mit dem gesuchten Text) bereits angezeigt, können Sie durch diese Schaltflächen Zeit sparen, wenn der Suchvorgang nicht unbedingt beendet werden muß.

## **Befehlsmenüs von TextSearch**

#### **Befehl Einstellungen**

#### **Befehl Einstellungen Systemeinstellungen**

Mit diesem Befehl können Sie bestimmen, welcher Zeichensatz und welches Trennzeichen bei der Suche berücksichtigt werden soll. Ausserdem ist mit dieser Funktion die Festlegung der Prozeßpriorität möglich.

#### **Befehl Einstellungen Beenden**

Mit diesem Befehl wird das Anwendungsfenster geschlossen und TextSearch beendet. Dieser Befehl ist identisch mit dem Befehl Systemmenü Schließen.

Wenn im Dialogfeld TextSearch : Systemeinstellungen die Option "Beim Beenden nachfragen" aktiviert ist, können Sie über das Dialogfeld TextSearch : Beenden von TextSearch die aktuellen Einstellungen speichern.

#### **Befehl SucheAb**

### **Befehl SucheAb dem Hauptverzeichnis**

Mit diesen Befehlsoptionen legen Sie fest, daß die Suche auf den ausgewählten Laufwerken in bzw. ab dem Hauptverzeichnis (Wurzelverzeichnis) des jeweiligen Laufwerkes erfolgen soll. Eventuell definierte Startverzeichnisse kommen in der Suche nicht zum Tragen.

#### **Befehl SucheAb den Startverzeichnissen**

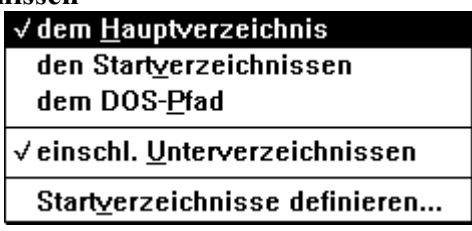

Wenn Sie diese Befehlsoptionen aktivieren, wird in der nächsten Suche auf den von Ihnen ausgewählten Laufwerken ab bzw. in den Verzeichnissen gesucht. Legen Sie dafür zuvor unter "SucheAb" "Startverzeichnisse definieren" Ihre individuellen Verzeichnisse an.

Beachten Sie: Nur Laufwerke die im Laufwerksbalkenaktiviert sind werden ab den Startverzeichnissen durchsucht.

#### **Befehl SucheAb dem DOS-Pfad**

Wenn diese Befehlsoption aktiviert wurde, sucht TextSearch Dateien und Texte nur in den Verzeichnissen, die im DOS-Pfad enthalten sind. Dies geschieht unabhängig von der von Ihnen getroffenen Laufwerksauswahl d. h., wenn im DOS-Pfad das Verzeichnis F:/DATEN angegeben ist und Sie haben das Laufwerkssymbol F nicht markiert, so wird trotzdem in F:/DATEN gesucht.

#### **Befehl SucheAb einschließlich Unterverzeichnissen**

Mit dieser Befehlsoption können Sie TextSearch anweisen, auch in den Unterverzeichnisbäumen nach Dateien bzw. Texten zu suchen. Dies betrifft vor allem die Befehlsoption "SucheAb" "dem Hauptverzeichnis" und "SucheAb" "den Startverzeichnissen". Für die beiden Optionen bedeutet der Befehl, daß dann auch die Unterverzeichnisse in die Suche eingeschlossen werden.

### **Befehl SucheAb Startverzeichnisse definieren**

Mit diesem Befehl können Sie festlegen, ab welchem Verzeichnis Ihre Dokumente gesucht werden sollen. Eine Suche wird dadurch nur auf die wirklich relevanten Verzeichnisse beschränkt. TextSearch findet die Dateien oder Texte entsprechend schneller.

#### **Befehl Anzeige**

## **Befehl Anzeige Nur Dateiname**

Diese Option bewirkt, daß im Protokollfenster nur die Namen von Dateien und Verzeichnissen angezeigt werden. Sie erhalten somit die beste Übersicht der gefundenen Dateien. Im Protokollfenster kann nachträglich eine andere Option gewählt werden.

#### **Befehl Anzeige Bestimmte Dateiangaben**

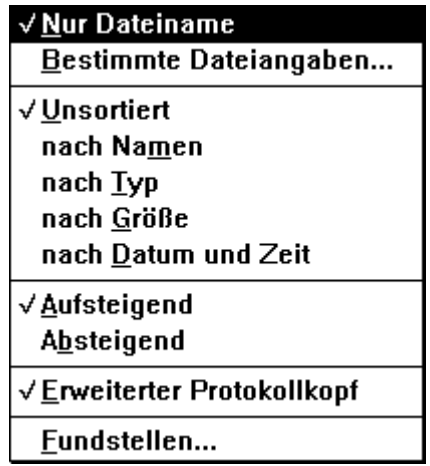

Diese Option bewirkt, daß im Protokollfenster zusätzlich zu den Namen von Dateien auch bestimmte Dateiangaben angezeigt werden. Im Protokollfenster kann nachträglich eine andere Option gewählt werden.

## **Befehl Anzeige Unsortiert**

Diese Option bewirkt, daß im Protokollfenster die Namen der Dateien in der Reihenfolge angezeigt werden wie TextSearch sie auf den Laufwerken findet. Im Protokollfenster kann nachträglich eine andere Sortierung gewählt werden.

#### **Befehl Anzeige nach Namen**

Diese Option bewirkt, daß im Protokollfenster die Namen der Dateien in Ihrer alphabetischen Reihenfolge sortiert werden. Falls Ihnen die ersten Buchstaben der zu suchenden Datei bekannt sind, können Sie diese übersichtlich erkennen. Im Protokollfenster kann nachträglich eine andere Sortierung gewählt werden.

### **Befehl Anzeige nach Typ**

Diese Option bewirkt, daß im Protokollfenster die Namen der Dateien nach Ihrer Dateiendung (Extension) sortiert werden. Falls Ihnen die Dateiendung der zu suchenden Datei bekannt ist, können Sie diese übersichtlich erkennen. Im Protokollfenster kann nachträglich eine andere Sortierung gewählt werden.

#### **Befehl Anzeige nach Größe**

Diese Option bewirkt, daß im Protokollfenster die Namen der Dateien nach Ihrer Größe sortiert werden. Falls Ihnen die ungefähre Größe der zu suchenden Datei bekannt ist, können Sie diese übersichtlich erkennen. Im Protokollfenster kann nachträglich eine andere Sortierung gewählt werden.

#### **Befehl Anzeige nach Datum und Zeit**

Diese Option bewirkt, daß im Protokollfenster die Namen der Dateien nach Ihrem Erstellungszeitpunkt sortiert werden. Falls Ihnen die ungefähre Erstellungszeit der zu suchenden Datei bekannt ist, könne Sie diese übersichtlich erkennen. Im Protokollfenster kann nachträglich eine andere Sortierung gewählt werden.

#### **Befehl Anzeige Aufsteigend**

Diese Option bewirkt, daß im Protokollfenster die Namen der Dateien aufsteigend im Sinne des Alphabets sortiert werden. Im Protokollfenster kann nachträglich eine andere Sortierung gewählt werden.

#### **Befehl Anzeige Absteigend**

Diese Option bewirkt, daß im Protokollfenster die Namen der Dateien absteigend im Sinne des Alphabets sortiert werden. Im Protokollfenster kann nachträglich eine andere Sortierung gewählt werden.

## **Befehl Anzeige Erweiterter Protokollkopf**

Diese Option bewirkt, daß im Protokollfenster die Einstellungen der Suche in gekürzter oder vollständiger Form dargestellt werden.

#### **Befehl Anzeige Fundstellen**

Mit diesem Befehl können Sie die farbliche Unterlegung der Fundstellen festlegen. Zum weiteren kann die Anzeige der Positionen der Fundstellen verändert werden. Für die Fundstellen lassen sich die Anzahl der zusätzlich angezeigten Zeilen (über und unter der Fundstelle) bestimmen. Die Länge der angezeigten Zeilen ist einstellbar.

#### **Befehl Anzeige Adressen**

Diese Option bewirkt, daß im Protokollfenster sämtliche Adressen der Fundstellen in Dateien angezeigt werden. In dieser Anzeige ist je nach Auswahl in Anzeige Fundstellen die Zeilennummer, die dezimale Adresse (Offset zum Dateianfang) oder die hexadezimale Adresse (Offset zum Dateianfang) angegeben.

## **Befehl Anzeige Fundstellen (Protokoll)**

Diese Option bewirkt, daß im Protokollfenster die Zeile der Fundstelle aus der Datei angezeigt wird. Sie erhalten so eine Übersicht der Inhalte der Dateien und finden die Fundstelle leichter.

Die farbliche Hervorhebung der Fundstelle selber kann in Anzeige Fundstellen bestimmt werden. Es wird Ihnen durch diese Option leicht gemacht eine Zeile des Dokumentes anzuschauen und so den richtigen Text zu finden.

#### **Befehl Anzeige Zusätzliche Zeilen**

Diese Option bewirkt, daß im Protokollfenster mehrere Zeilen über und unter der Fundstelle des Dokumentes angezeigt werden. Sie erhalten so eine umfangreiche Übersicht der Inhalte der Dateien und finden die Fundstelle leichter. Die genaue Anzahl der Zeilen kann in Anzeige Fundstellen bestimmt werden. Es wird Ihnen durch diese Option leicht gemacht eine Zeile des Dokumentes anzuschauen und so den richtigen Text zu finden.

#### **Befehl Bearbeiten Kopieren#**

Mit diesem Befehl wird der markierte Bereich des Protokollfensters in die Zwischenablage kopiert. In anderen Windows-Programmen (z. B. Notizblock und Write) kann die Zwischenablage durch "Bearbeiten Einfügen" weiterbearbeitet und ausgedruckt werden.

#### **Befehl Bearbeiten Alles auswählen**

Mit diesem Befehl können Sie den gesamten Inhalt des Protokollfensters auf einmal markieren. Über die Zwischenablage kann dann mit anderen Windows-Programmen der Protokolltext ausgetauscht und z. B. ausgedruckt werden.

## **Menü Hilfe**

## **Aufrufen der Hilfe**

Die applikationsspezifische Hilfe kann auf mehrere Varianten aufgerufen werden. Hinweise über Verwendung, Tastenbelegung, Begriffe, Befehle usw. erfolgen über die Befehle im Menü Hilfe. Desweiteren kann eine Kontexthilfe innerhalb von Menüs und Dialogfeldern durch Drücken der Taste F1 aktiviert werden.

## **Verwendung der Kontexthilfe**

Die Kontexthilfe können Sie innerhalb von Menüs, von Dialogfeldern und Hinweisfeldern über die Taste F1 aktivieren. Um die Kontexthilfe für ein Menü oder einen Menübefehl zu erhalten, markieren Sie mit der Tastatur das gewünschte Menü oder den gewünschten Befehl und drücken dann F1.

Um die Kontexthilfe für ein Dialogfeld zu erhalten, drücken Sie die Taste F1, wenn das Dialogfeld auf dem Bildschirm angezeigt wird. Bei Dialogfeldern, die Hinweise, Warnungen oder Fehlermeldungen enthalten, bekommen Sie auf diese Weise zusätzliche Informationen über die Meldung und ihre Ursache.

## **Dialogfelder TextSearch**

## **Dialogfeld Einstellungen Systemeinstellungen**

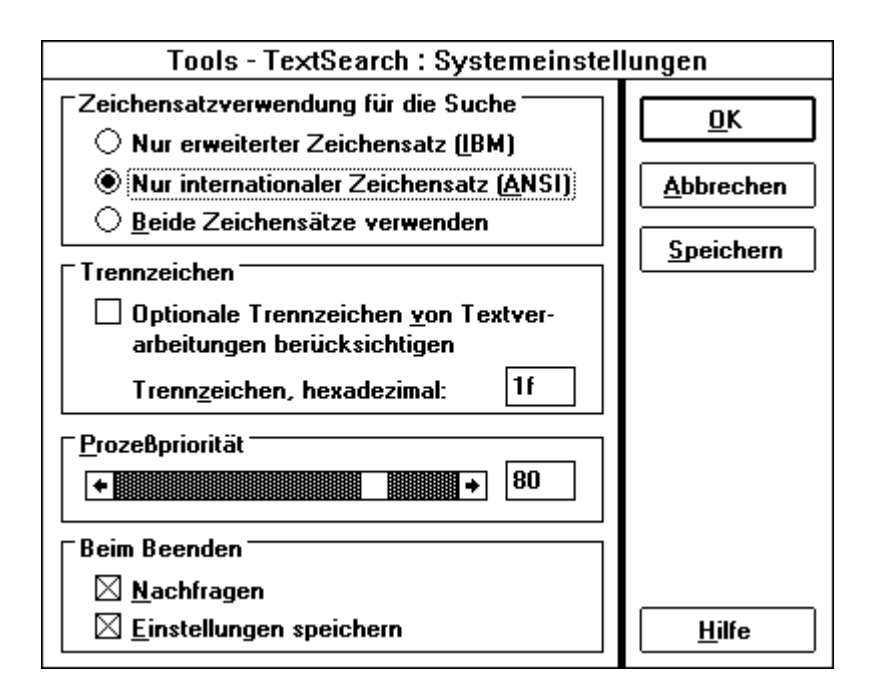

Das Dialogfeld "Einstellungen Systemeinstellungen" dient zur Festlegung wichtiger Parameter für das Anwendungsprogramm TextSearch. Die Einstellung dieser Parameter wirkt sich entscheident auf Ihre Textund Dateisuche aus. Das Dialogfeld enthält folgende Elemente:

## **Optionsschaltflächen Zeichensatzverwendung**

Die Suche erfolgt auf Wunsch im ANSI-Zeichensatz, im IBM-Zeichensatz oder in beiden Zeichensätzen gleichzeitig. Dies ist deshalb wichtig, da Windows den ANSI, DOS jedoch den IBM-Zeichensatz, verwendet. Die Anzeige erfolgt (sofern es möglich ist den Zeichensatz zu erkennen), mit dem jeweilig richtigen Zeichensatz. Beachten Sie bitte, daß wenn Sie beide Zeichensätze gewählt haben, die Suche entsprechend länger dauert. Ist Ihnen also der Zeichensatz der zu findenden Dokumente bekannt, so wählen Sie Ihn entsprechend.

#### **Kontrollfeld Trennzeichen**

Hier können Sie selber bestimmen, ob das optionale Trennzeichen bei der Suche innerhalb von (Textverarbeitungs-) Dateien berücksichtigt werden soll.

Ein optionales Trennzeichen hat oft den hexadezimalen Wert 1F. Wird in Ihren Dateien ein anderes Trennzeichen verwendet, bietet das Feld "Trennzeichen" mit dem Eingabefeld "Trennzeichen, hexadezimal" zusätzlich die Möglichkeit, den hexadezimalen Wert dieses Zeichens einzugeben.

Ist das Kontrollfeld aktiviert, wird das optionale Trennzeichen bei der Suche berücksichtigt. Gleichzeitig erscheint der entsprechende hexadezimale Wert 1F im Eingabefeld. Beachten Sie, daß ein Suchen mit Berücksichtigung von Trennzeichen umfangreicher ist.

Hinweis: Wollen Sie, daß bei der Suche ein anderes Trennzeichen berücksichtigt wird, muß das Kontrollfeld aktiviert sein und der entsprechende hexadezimale Wert des Trennzeichens eingegebenen werden. Programmierern von Windows Anwendungen sei folgender Tip gegeben: Suchen Sie in den Ressourcedateien einen Menüeintrag, so wird dieses durch die Steuerzeichen erschwert. Definieren Sie Ihre Steuerzeichen und TextSearch findet Ihren Text.

#### **Bildlaufleiste Prozeßpriorität**

Durch die Prozeßpriorität können Sie bestimmen, wieviel Zeit Windows den anderen Anwendungen zur Verfügung stellen soll.

Bei einer kleinen Prozeßpriorität steht für TextSearch wenig Zeit zur Verfügung und der Suchvorgang dauert entsprechend länger. Andere Anwendungen erhalten mehr Rechenzeit. Bei einer hohen Priorität ist es umgekehrt. TextSearch ist so ausgelegt, daß es selbst bei kleiner Priorität schnell suchen kann, wenn keine anderen Anwendungen die Zeit benötigt. Bitte beachten Sie, daß bei Rechnern mit geringer Windows Leistung ein Arbeiten mit einer weiteren umfangreichen Anwendung nur verlangsamt möglich ist. Stellen Sie 100 % Prozeßpriorität ein, so erscheint ein Symbol, welches kein Arbeiten mit anderen Anwendungen mehr zuläßt. TextSearch erhält die gesamte Rechenzeit.

## **Schaltfläche Speichern**

Die durchgeführten Einstellungen in dem Dialogfeld Systemeinstellungen werden in der Datei TEXTSEARCH.INI gespeichert. Zusätzlich wird auch die derzeitige Auswahl im Menü Anzeige gespeichert. Beim nächsten Start von TextSearch werden automatisch diese Einstellungen vorgenommen.

## **Dialogfeld TextSearch beenden**

Dieses Dialogfeld erscheint, wenn TextSearch beendet werden soll und im Dialogfeld - TextSearch : Systemeinstellungen die Option "Beim Beenden Nachfragen" angewählt ist.

Innerhalb dieses Dialogfeldes existiert die Option "Aktuelle Einstellungen speichern." . Wenn Sie diese Option aktivieren werden Parameter als aktuelle Einstellungen für die nächste Sitzung mit TextSearch in der Datei TEXTSEARCH.INI gespeichert.

#### **Dialogfeld Startverzeichnisse definieren**

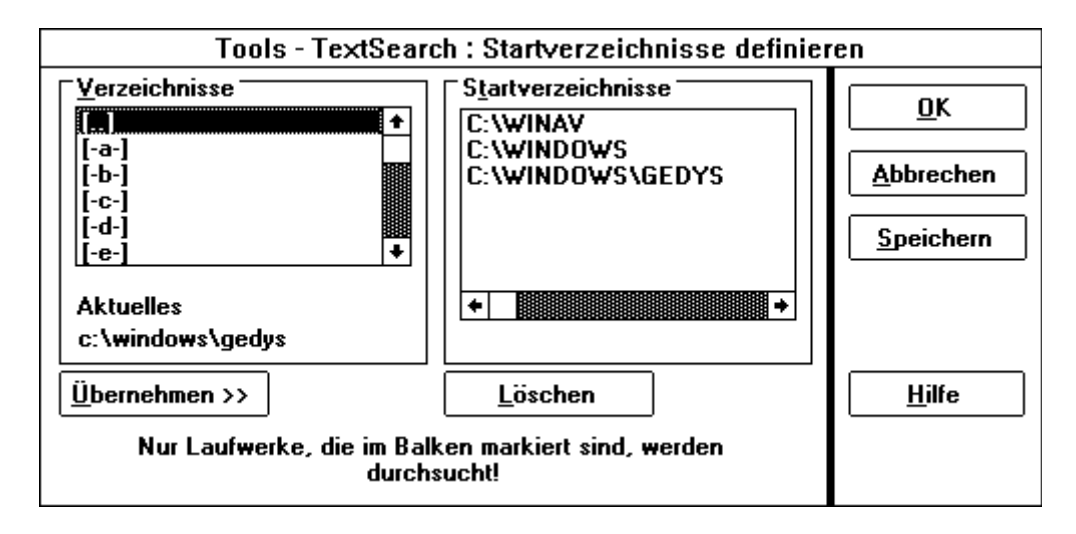

In diesem Dialogfeld können Sie festlegen, ab welchen Verzeichnisse Ihre Dokumente gesucht werden sollen. Eine Suche wird dadurch nur auf die wirklich relevanten Verzeichnisse beschränkt. TextSearch findet die Dateien oder Texte entsprechend schneller. Wählen Sie im Listenfeld Verzeichnis einen Pfad aus und drücken die Schaltfläche Übernehmen. Das aktuelle Verzeichnis wird in das Listenfeld Startverzeichnisse übernommen und wird dadurch bei der nächsten Suche berücksichtigt. Möchten Sie ein Startverzeichnis löschen, so wählen Sie dieses an und drücken die Schaltfläche Löschen.

Durch die Schaltfläche Speichern werden die definierten Startverzeichnisse in der Datei TXSEARCH.INI gespeichert. Diese Datei ist im gleichen Verzeichnis wie die Datei WIN.INI Ihres Windows Systems. Beim nächsten Start von TextSearch werden automatisch die Startverzeichnisse wieder angezeigt.

#### **Dialogfeld Bestimmte Dateiangaben**

Damit können Sie festlegen, welche zusätzlichen Informationen im Protokollfenster zu den Dateien angezeigt werden sollen. Diese Festlegung treffen Sie in dem Dialogfeld "Dateiangaben". Haben Sie alle zusätzlich gewünschten Informationen ausgewählt, speichern Sie Ihre Vorgaben durch Mausklick auf die Schaltfläche "OK" oder durch Drücken der Eingabetaste.

## **Kontrollfeld Größe der Dateien**

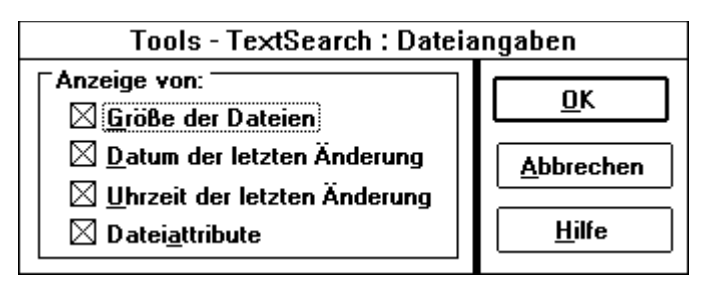

Im Protokollfenster wird zu jeder gefundenen Datei auch die Größe angezeigt.

## **Kontrollfeld Datum der letzten Änderung**

Im Protokollfenster wird zu jeder gefundenen Datei auch das Datum angezeigt, an dem die letzte Änderung vorgenommen wurde.

## **Kontrollfeld Uhrzeit der letzten Änderung**

Im Protokollfenster wird zu jeder gefundenen Datei auch die Uhrzeit angezeigt, an der die letzte Änderung vorgenommen wurde.

### **Kontrollfeld Dateiattribute**

Im Protokollfenster werden zu jeder gefundenen Datei auch die Dateiattribute angezeigt.

## **Dialogfeld Fundstellen**

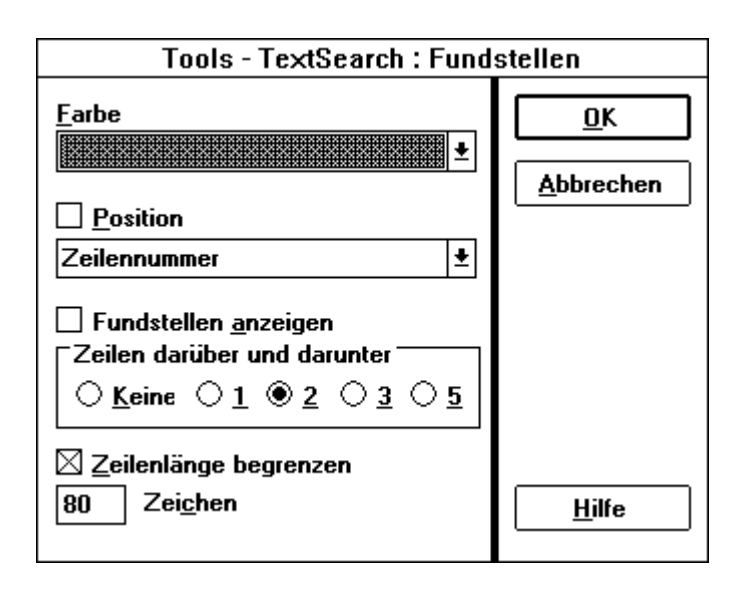

In diesem Dialogfeld können Sie Festlegungen für gefundene Suchtexte treffen. Das Dialogfeld ist in die Bereiche Farbe, Position, Fundstellen anzeigen und Zeilenlänge begrenzen unterteilt.

#### **Farbe**

Hier kann die Farbe für die Darstellung der gefundenen Textstellen im Protokollfenster festgelegt werden.

#### **Position**

Ist dieses Kontrollfeld aktiviert, wird im Protokollfenster auch die Zeile mit dem gefundenen Suchtext angezeigt.

#### **Fundstellen anzeigen**

Damit können Sie festlegen, wieviele Zeilen des Dateiinhalts über und unter der Funstelle im Protokollfenster maximal angezeigt werden sollen. Es kann zwischen "keiner Zeile" oder 1, 2, 3, oder 5 Zeilen gewählt werden. Hinweis: Diese Funktion macht natürlich nur dann Sinn, wenn das Kontrollfeld "Fundstellen anzeigen" aktiviert ist. Je weniger Zeilen Sie angeben, desto schneller arbeitet TextSearch. Geben Sie "Keine" an ist TextSearch am schnellsten.

#### **Zeilenlänge begrenzen**

Falls Sie sich Zeilen über und unter der Fundstelle anzeigen lassen, so können Sie die Zeilenlänge auf einen Maximalwert begrenzen. Oft liegt dieser bei 80 Zeichen. Je weniger Zeichen Sie angeben, desto schneller arbeitet TextSearch.

#### **Dialogfeld Info über TextSearch**

Dieses Dialogfeld informiert über die Anwendung, in dem die Versionsnummer des vorliegenden Anwendungsprogramms und das Copyright angezeigt werden.

## **Dialogfeld Dateisuche Erweiterte Optionen**

In dem Listenfeld Zusätzliches Kriterium wählen Sie weitere Optionen für die Suche nach Dateien. Diese sind Datei-Größe, Datei-Erstellungszeit und Datei-Attribute. Die Optionen werden in dem Listenfeld Spezifikation des Kriteriums eingegeben. Die Schaltfäche Eingabehilfe verwenden erleichtert dabei die Eingabe.

## **Eingabehilfe Datei-Größe**

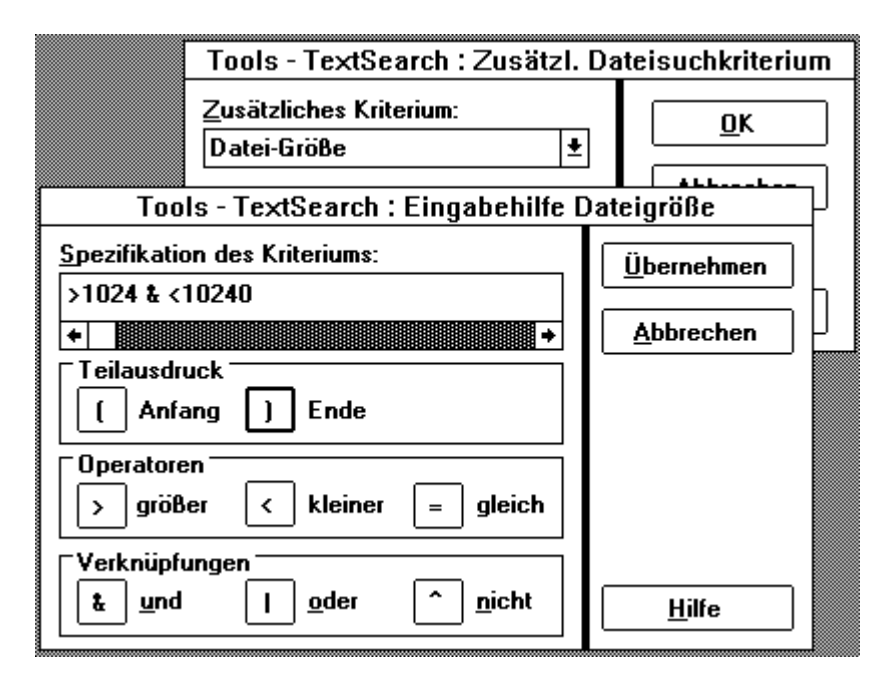

Es ist möglich die Auswahl der Dateien zu beeinflussen. Dies ist einmal über den Namen möglich, zum anderen kann eine logische Funktion für Attribut, Länge oder Zeit definiert werden.

Es ist möglich die Auswahl der Dateien nach deren Länge festzulegen. Die Länge wird in Byte angegeben. Hinweis:  $1024$  Byte = 1 KByte.

#### **Operationen auf der Länge sind:**

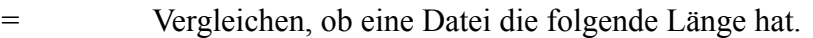

- > Vergleichen, ob eine Datei größer als die geforderte Länge ist.
- < Vergleichen, ob eine Datei kleiner als die geforderte Länge ist.
- $>=$ ,  $\le$  ergeben sich als Kombination von > und = bzw.  $\le$  und =.

Wird keine Operation angegeben, so wird automatisch "=" gewählt.

Die zusätzlichen Dateisuchkriterien können mit logischen Verknüpfungen zusammengesetzt werden. Dies gilt für alle Kriterien. Ein Wechsel des Kriteriums innerhalb des Ausdruckes ist jedoch nicht möglich.

#### **Beispiel: >1024 & < 10240**

Es werden alle Dateien größer als ein KByte und kleiner als 10 KByte gesucht.

#### **Eingabehilfe Datei-Erstellungszeit**

Es ist möglich die Auswahl der Dateien zu beeinflussen. Dies ist einmal über den Namen möglich, zum anderen kann eine logische Funktion für Attribut, Länge oder Zeit definiert werden.

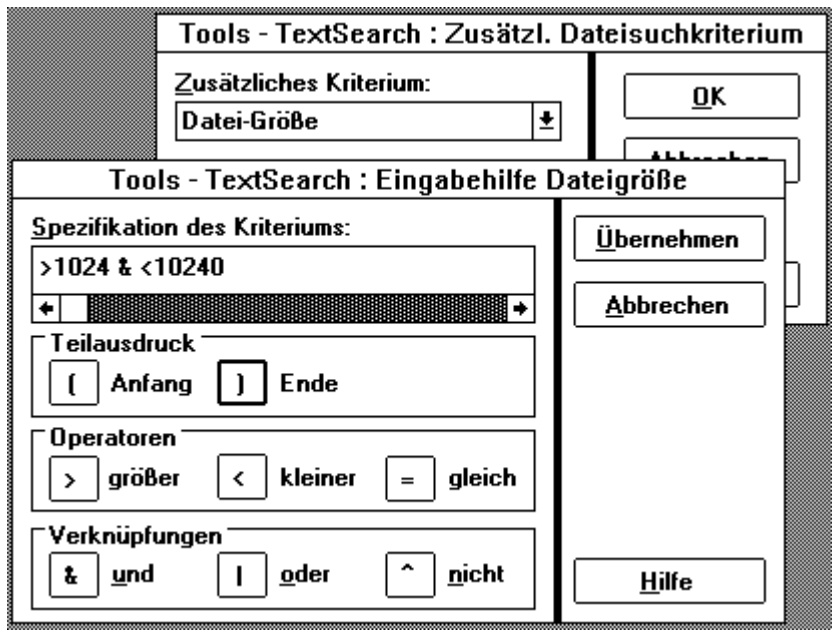

Für jede Datei wird das Datum und die Uhrzeit der letzten Änderung von DOS notiert. Der Benutzer kann nun mittels dieser Angabe Dateien auswählen. Das Datumformat und das Zeitformat sind dabei abhängig von den Ländereinstellungen innerhalb von Windows.

Die Reihenfolge von Datum und Zeit ist beliebig, solange Datum und Zeit durch Leerzeichen getrennt sind. Die Zeit kann auch weggelassen werden. Dann wird 0 Uhr 0 angenommen. In diesem Fall ist ein Vergleich auf Gleichheit nicht sinnvoll. Die Operationen sind für Zeiteinheiten und Längeneinheiten gleich.

Die zusätzlichen Dateisuchkriterien können mit logischen Verknüpfungen zusammengesetzt werden. Dies gilt für alle Kriterien. Ein Wechsel des Kriteriums innerhalb des Ausdruckes ist jedoch nicht möglich.

- & Mit "&" werden zwei Kriterien über ein logisches UND miteinander verknüpft. Die Datei wird nur durchsucht, wenn beide Bedingungen gelten.
- | Mit "|" werden zwei Kriterien durch ein logisches ODER miteinander verknüpft. Die Datei wird durchsucht, sobald eine Bedingung erfüllt ist.
- ^ Durch "^" wird eine Bedingung negiert.

## **Beispiel: >= 01.01.1991 & < 01.02.1991**

Es werden alle Dateien gesucht die im Januar 1991 erstellt oder verändert wurden. **Eingabehilfe Datei-Attribute**

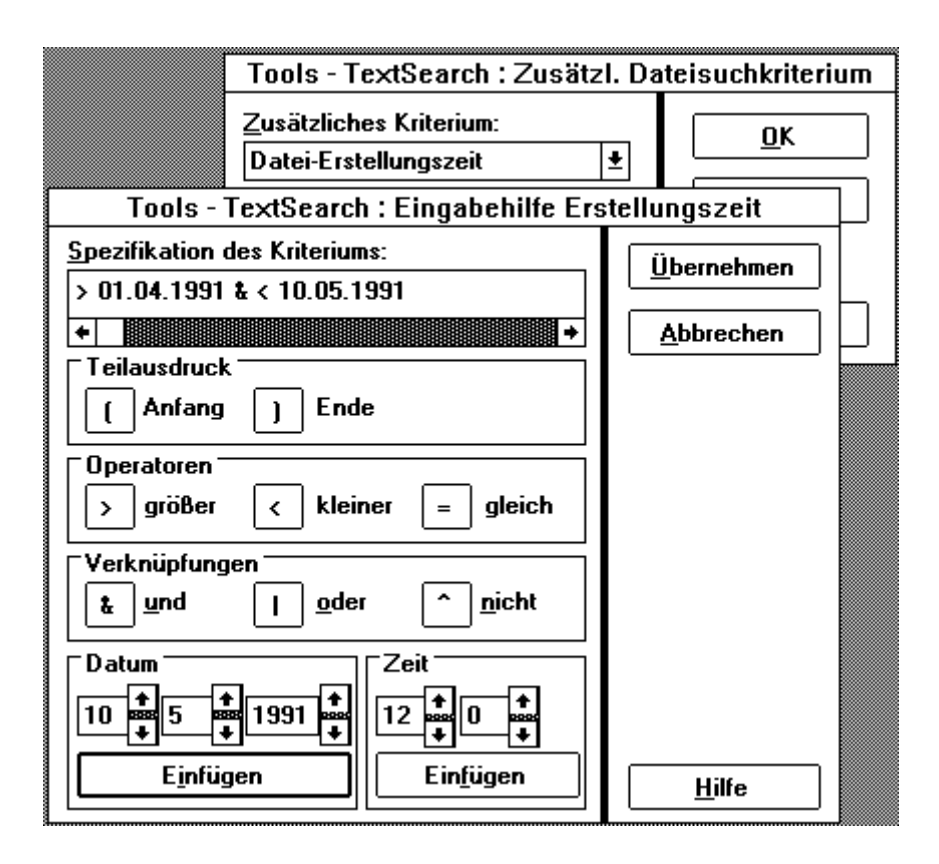

Es ist möglich die Auswahl der Dateien zu beeinflussen. Dies ist einmal über den Namen möglich, zum anderen kann eine logische Funktion für Attribut, Länge oder Zeit definiert werden.

## **Die Attribute einer Datei sind:**

A - Archive Archive gibt an, ob eine Datei seit dem letzten Backup verändert wurde.

- R Read-Only Durch dieses Flag wird angezeigt, ob auf die Datei nur mit Leseerlaubnis zugegriffen werden darf, oder ob sie auch beschrieben werden darf.
- S System Mit diesem Attribut werden alle Dateien versehen, die zum eigentlichen System gehören. Diese Dateien sind für DOS nach dem Booten nicht mehr sichtbar.
- H Hidden Dieses Attribut legt fest, ob eine Datei im Inhaltsverzeichnis erscheint.

Durch Angabe eines dieser Buchstaben werden alle Dateien von der Suche ausgeschlossen bei denen dieses Flag nicht gesetzt ist.

Es kann auch ein "=" angegeben werden. Ein Vergleich ">" oder "<" ist mit Attributen jedoch nicht erlaubt. Die zusätzlichen Dateisuchkriterien können mit logischen Verknüpfungen zusammengesetzt werden. Dies gilt für alle Kriterien. Ein Wechsel des Kriteriums innerhalb des Ausdruckes ist jedoch nicht möglich.

Beispiel: A Es werden alle Dateien gesucht die seit dem letzten Backup verändert wurden.

## **Dialogfeld Textsuche Erweiterte Optionen**

In dem Listenfeld Textsuchspezifikation mittels wählen Sie einen der vier Suchmodi. Diese sind "Direkte Text-Suche", "Hexadezimale Zeichenfolgen", "Einfache logische Verknüpfungen" und "Reguläre Ausdrücke". Die Optionen werden in dem Listenfeld Suchtextspezifikation dargestellt. Die Schaltfäche Eingabehilfe verwenden erleichtert dabei die Eingabe von "Einfache logische Verknüpfungen" und "Reguläre Ausdrücke". Für "Direkte Text-Suche" und "Hexadezimale Zeichenfolgen" ist eine Eingabehilfe nicht sinnvoll und dadurch nicht anwählbar.

## **Direkte Textsuche**

Bei der direkten Textsuche sind keine Zeichen als Steuerzeichen definiert. Der eingegebene Text wird direkt gesucht. Ein solcher Suchtext kann alle Zeichen enthalten, die von der Tastatur eingegeben werden können.

#### **Hexadezimale Zeichenfolgen**

Im hexadezimalen Suchmodus erfolgt die Eingabe des Suchtextes hexadezimal. Die Werte des Suchtextes sind byteweise einzugeben. Dabei dürfen führende Nullen weggelassen werden. Als Trennzeichen zwischen den einzelnen Werten sind Leerzeichen zu verwenden. Überflüssige Leerzeichen werden ignoriert. Das Eingabealphabet besteht aus den Zeichen 0-9 und den Buchstaben a-f, welche die Werte 10 bis 15 repräsentieren. Die Schreibweise der Werte ist beliebig ( $a = A = 0A$ ).

## **Eingabehilfe Einfache logische Verknüpfungen**

Manchmal ist es sinnvoll in Dokumenten oder Textfolgen zu suchen, die in unterschiedlichen Schreibweisen oder nicht direkt nebeneinander stehend vorliegen. Sollen z.B. alle Briefe an Herrn Müller gefunden werden, in denen das Wort Windows erwähnt wird, genügt es, einfach nach Müller&Windows zu suchen. TextSearch interpretiert das & als Und-Verknüpfung und sucht die gewünschten Dateien. Dieser Modus wird Einfache logische Verknüpfung genannt. TextSearch arbeitet auch, wenn Sie alle Herren und Damen Meier, Maier, Mayer, Meyer etc. suchen. Eine solche Suche wird mit dem Suchtext M\*er durchgeführt. Noch bessere Ergebnisse erhalten Sie bei dem Suchtext M??er & M?yer.

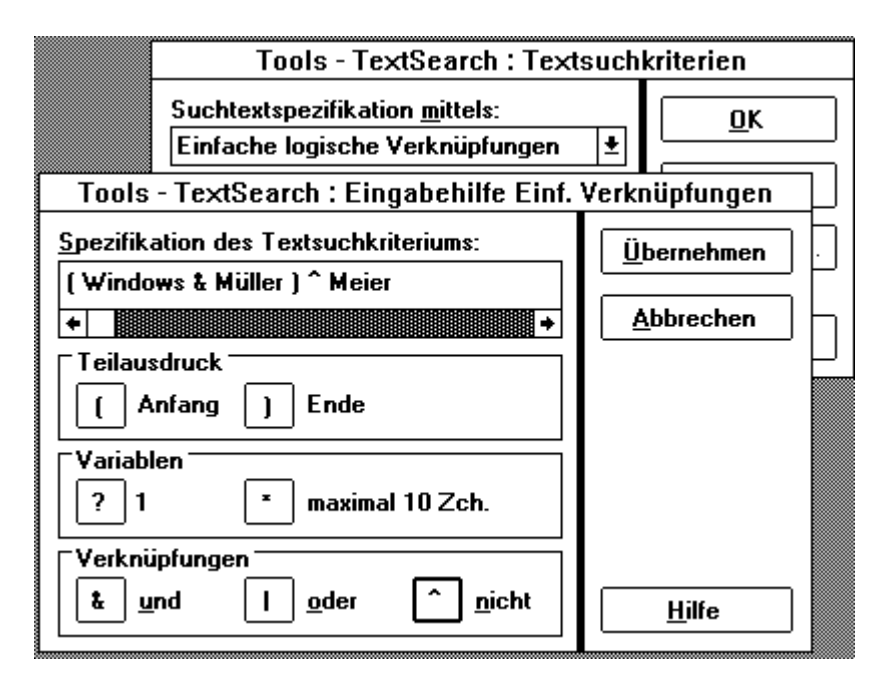

Einfache Verknüpfungen bietet die Möglichkeit zu testen, ob innerhalb des selben Textes mehrere verschiedene Worte auftreten bzw. nicht auftreten. Die logische Verknüpfung ist dabei nicht positionsgebunden, sondern bezieht sich immer auf den gesamten Text. Eine Suche nach nur negierten Begriffen führt zu keinen Fundstellen.

Innerhalb der Suchbegriffe für einfache Verknüpfungen sind folgende Symbole erlaubt:

## **( ) Klammerung von Begriffen**

Um eine andere Bindung zu erreichen ist es notwendig Ausdrücke zu klammern. Die Klammer bewirkt, daß erst der Klammerinhalt ausgewertet wird, danach der restliche Ausdruck.

#### **& logisches UND**

Das "&" verbindet zwei Ausdrücke miteinander. Das Ergebnis ist wahr, wenn beide Teilausdrücke wahr sind. Sonst ist das Ergebnis falsch. Die Suche "Egon&Karl" sucht also alle Texte, die "Egon" und "Karl" enthalten und gibt alle Fundstellen dieser beiden Namen in diesen Dateien aus.

#### **| logisches ODER**

Das "|" verbindet zwei Ausdrücke durch ein Oder. Das Ergebnis der Oder-Verknüpfung ist genau dann wahr, wenn ein Teilausdruck wahr ist. Sonst ist das Ergebnis falsch. Eine Suche nach "Egon|Karl" sucht damit alle Texte, die Egon oder Karl enthalten.

#### **^ logisches NICHT**

Das "^" negiert den folgenden Ausdruck. Die Bedingung "^Egon" unterbindet alle Fundstellen in Dateien, die

"Egon" enthalten. Eine Negation ist nur sinnvoll, wenn auch nicht negierte Terme in der Suchbedingung stehen.

## **? Platzhalter**

Durch "?" wird ein beliebiges Zeichen dargestellt. "?" ist ein Platzhalten für ein anderes Zeichen. Der Ausdruck "Te?t" paßt also für "Test" und "Text" nicht jedoch auf "Tet" oder "Teint".

### **\* Platzhalter**

Null bis 10 beliebige Zeichen. "\*" ist ein Platzhalter für null bis zehn frei wählbare Zeichen. Eine Suche nach "te\*t" liefert dann alle Fundstellen mit "te" am Anfang und "t" am Ende.

#### **\ Präfixzeichen für Sonderzeichen**

Um eines der Sonderzeichen einzugeben ist es notwendig diesem Zeichen ein "\" voranzustellen. Die Folge "\ \*" wird somit als der Text \* interpretiert. Das Präfixzeichen ist auch vor jedem anderen Zeichen erlaubt. Es muß hinter einem "\" jedoch mindestens ein weiteres Zeichen folgen.

Alle anderen Zeichen werden als Text interpretiert. Die Auswertung einer einfachen Verknüpfung erfolgt immer von links d.h. der Ausdruck "a|b&c" ist identisch mit "(a|b)&c". Text und Wildcards (? und \*) werden automatisch zusammengefaßt.

#### **Eingabehilfe Reguläre Ausdrücke**

Durch reguläre Ausdrücke können komplexe Suchbegriffe formuliert werden. Die regulären Ausdrücke stellen als solche eine Syntaxsprache dar.

Reguläre Ausdrücke sind bei weitem die mächtigste Möglichkeit nach Zeichenfolgen in Dateien zu suchen. Für reine Anwender ist diese Art der Suche oft zu komplex und nicht zu empfehlen. Eine genaue Darstellung der Optionen wird in Syntax der regulären Ausdrücke gegeben.

#### **Syntax der regulären Ausdrücke**

Durch reguläre Ausdrücke können komplexe Suchbegriffe formuliert werden. Die regulären Ausdrücke stellen als solche eine Syntaxsprache dar. Die Auswertung eines regulären Ausdrucks erfolgt immer von links nach rechts. Alle Wiederholungsoperatoren beziehen sich auf den davor stehenden Text. Ein Oder hat die geringste Bindung, wodurch dies zu einer Trennung des Suchbegriffs führt.

#### **Operationen in regulären Ausdrücken:**

#### **( ) : Klammerung von Ausdrücken**

Innerhalb von regulären Ausdrücken ist es möglich Teilausdrücke zu klammern. Dadurch kann die Auswertungsreihenfolge eindeutig festgelegt werden. Sollte ein regulärer Ausdruck unerwünschte Ergebnisse liefern, so sollte durch Klammern die Auswertung eindeutig festgelegt werden.

## **+ : ein bis mehrfache Wiederholung**

Ein "+" bewirkt, daß der Ausdruck, der dem "+" vorausgeht ein oder mehrmals wiederholt sein muß. Soll sich das Plus nur auf das Zeichen direkt davor beziehen, so sind Klammern einzufügen.

#### **\* : null und mehrfache Wiederholung**

Das "\*" entspricht einer Null oder mehrfachen Wiederholungen. Es werden alle Fundstellen gesucht, in denen der dem "\*" vorangehende Text null ist oder mehrmals auftritt.

Ein "\*" ist nur sinnvoll, wenn vor und nach dem wiederholten Objekt noch ein konstanter Text folgt.

#### **?: null oder einmalige Wiederholung**

Steht nach einem Text "?", so wird nach einem Ausdruck gesucht, der den Text null oder einmal enthält. Auch hier ist es nur sinnvoll, wenn vor und nach dem ?-Objekt noch ein konstanter Text steht.

#### **. : beliebiges Zeichen außer Zeilenwechsel**

Durch "." wird Platz für ein beliebiges Zeichen geschaffen. Dieses Zeichen kann jedoch nicht Zeilenwechsel sein. Durch Kombination mit "\*", "+" und "?" ist es damit möglich beliebige Freiräume zu schaffen.

## **| : Auswahl zweier Möglichkeiten**

Durch "|" kann eine alternative Darstellung angegeben werden. Der Suchbegriff "a|b" entspricht den zwei Suchbegriffen a und b. Dabei darf an der Stelle sowohl ein a, als auch ein b stehen. Die Längen der beiden Oder-zweige können durchaus verschiedene Längen haben. Soll nur das Zeichen vor und nach dem "|" zum Oder gehören, so ist dies durch Klammern darzustellen.

## **" " : direkt Text**

Der Text innerhalb der "" wird als direkter Text interpretiert. Die Sonderfunktionen aller Zeichen sind in diesem Text deaktiviert. Sind mehrere Zeichensätze aktiviert, so wird keine Umsetzung landesspezifischer Zeichen vorgenommen. Der Suchtext ist bei mehreren Zeichensätzen also immer im ANSI-Format. Wünschen Sie eine Suche nach beiden Zeichensätzen, so muß der Text ohne "" eingegeben werden. In diesem Fall werden Sonderzeichen mit "\" ermöglicht.

## **\$ : Zeilenende**

Durch "\$" wird die Position des Zeilenendes festgelegt. Das Zeilenende wird durch eine Folge CR/ LF in der Datei dargestellt. Eine Verwendung von "\$" innerhalb der Suchausdrucks ist nur in Verbindung mit "<sup>o"</sup> Zeilenanfang sinnvoll. Dieses bewirkt dann einen Zeilenwechsel.

## **^ : Zeilenanfang**

Durch "^" wird die Lage des Suchausdrucks relativ zum Zeilenanfang festgelegt. In Kombination mit Zeilenende ist ein Zeilenwechsel möglich.

## **[ ]: Zeichensatz**

Mit [] kann ein Zeichensatz angegeben werden. TextSearch sucht dann an dieser Position nach einem Zeichen aus dem Zeichensatz. Dies ist eine Zusammenfassung der "|"-Auswahl. Ein Zeichensatz kann mit mehreren Symbolen schnell definiert werden. Jedes Zeichen kann direkt in den Zeichensatz geschrieben werden. Ausnahmen sind hierbei natürlich ] sowie ^.

Ein Bereich von Zeichen kann aufgenommen werden. Dazu ist das erste Zeichen ein "-" und das letzte Zeichen anzugeben. Das erste Zeichen darf auch hier nicht ] sein. Beispiel: a-z : Zeichensatz enthalte Zeichen a-z. Es kann ein Zeichensatz als Ausschluß erzeugt werden. Durch die Angabe ^ als erstes Zeichen des Satzes wird angezeigt, daß das gefundene Zeichen nicht in diesem Zeichensatz enthalten sein darf. Der Zeichensatz ist im übrigen genauso aufgebaut, wie im vorigen beschrieben.

### **\ : Präfixzeichen für Steuerzeichen**

Um auch die Zeichen eingeben zu können, die ansonsten andere Funktionen haben, ist es möglich ihnen ein "\" voranzustellen. Das "\" hebt die Sonderfunktion für das nächste Zeichen auf. Der "\" selber muß natürlich dann als "\\" angegeben werden. Alle übrigen Zeichen werden als konstanter Text interpretiert. Damit ist die Angabe mittels "" nur sehr begrenzt sinnvoll. Die meisten Suchbegriffe lassen sich auch direkt angeben.

#### **Beispiele:**

"Egon|Karl" : Suche nach allen Positionen an denen entweder "Egon" oder "Karl" steht. "Te(s|x)t" : Suche nach allen Textstellen, die auf "Test" oder "Text" passen.

#### **Dialogfeld Tools Zeichentabelle**

In dieser Dialogbox können Sie sich alle Zeichen des IBM- und ANSI-Zeichensatzes ansehen und gleichzeitig die dezimalen und hexadezimalen Werte dazu ablesen. Das Dialogfeld enthält die folgenden Elemente:

#### **Listenfelder**

In den Listenfeldern ANSI, IBM, DEZ und HEX werden parallel jeweils die entsprechenden Zeichen bzw. Werte angezeigt. Mit Hilfe der Bildlaufleiste und der Maus oder der Cursortasten können Sie den Inhalt der Listenfelder nach oben oder unten rollen, um den gesamten Zeichensatz und alle Werte anzusehen.

## **Rahmen Wert und Zeichen**

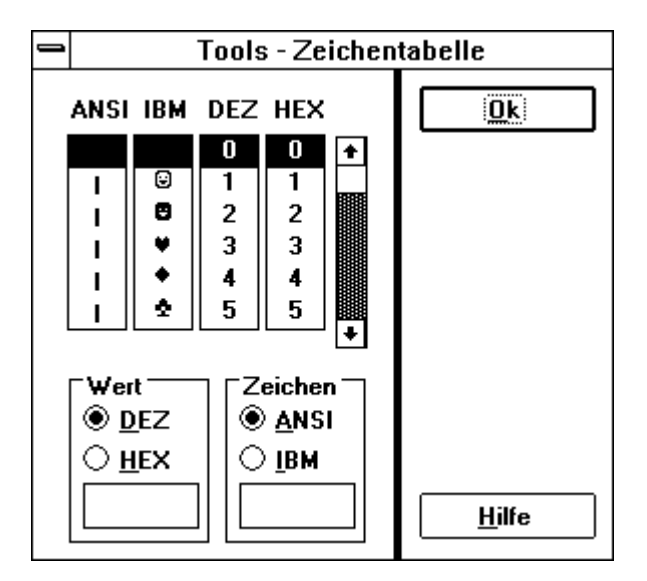

Diese beiden Rahmen enthalten Elemente, die es Ihnen ermöglichen, durch Eingabe eines Zeichens oder eines Wertes in das Eingabefeld des jeweiligen Rahmens, direkt die alternative Entsprechung zu sehen.

## **Optionsschaltflächen**

Die Optionsschaltflächen in den beiden Rahmen ermöglichen Ihnen die Einstellung der Notation, in der Sie Ihre Eingabe vornehmen wollen. Alle Anzeigeelemente, d.h. die Eingabefelder und die Listenfelder, sind miteinander gekoppelt.

## **Tastaturfunktionen TextSearch**

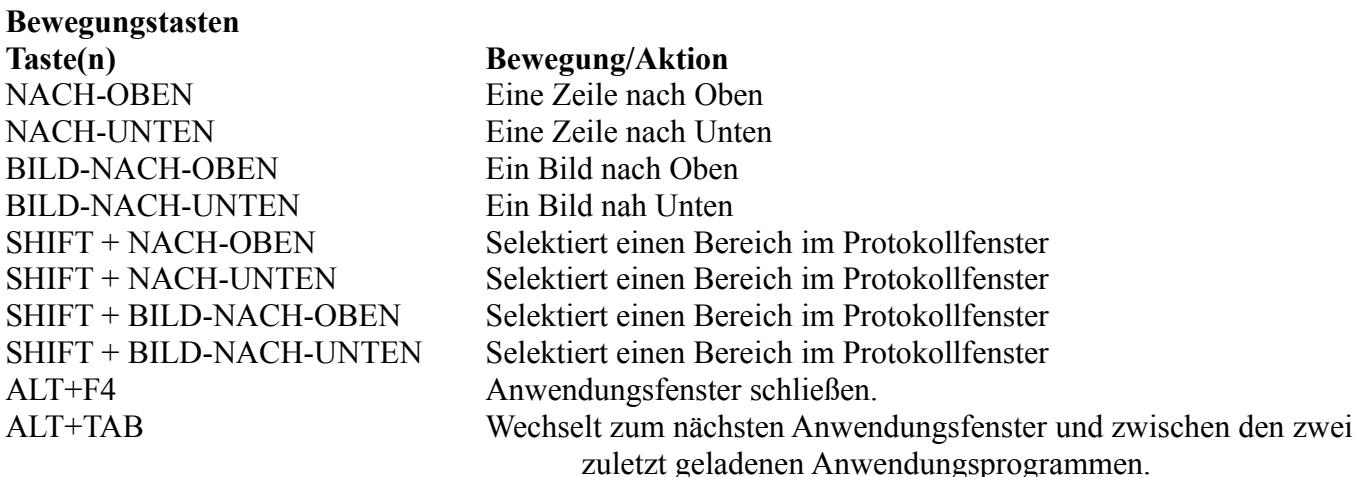

## **Hinweise, Warnungen, Fehlermeldungen**

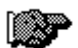

Hinweise (grüne Hand nach rechts zeigend) **Hinweis: Klammer fehlt Hinweis: Suche wurde nicht gestartet. Es wurden keine Laufwerke oder Verzeichnisse zum Durchsuchen angegeben.**

Warnungen (gelbe Hand mit erhobenem Zeigefinger) **Warnung: Tools - TextSearch ist schon einmal vorhanden Warnung: Ungültiger Inhalt der Variablen PATH im DOS-Environment.**

Fehler (rote Hand) F**ehler: Fehlerhafte Dateispezifikation**

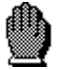

**Fehler: Interner Fehler Fehler: Kein Speicher mehr verfügbar Fehler: Line Broken Fehler: Nicht behebbarer Fehler Fehler: Nicht genug Systemspeicher verfügbar Fehler: Nicht genug Apllikationsspeicher verfügbar Fehler: Nicht genug Systemspeicher verfügbar Fehler: Nicht genug System-Zeitgeber verfügbar Fehler: Ungültiges hexadezimales Zeichen Fehler: Ungültiger Operator Fehler: Ungültige Textsuchspezifikation Fehler: Ungültiges Zeichen Nicht behebbarerFehler: Global Lock fehlgeschlagen! Nicht behebbarerFehler: Local Lock fehlgeschlagen! Nicht behebbarerFehler: Resourcen konnten nicht geladen werden**

Glossar

Die folgende Tabelle enthält die definierten Begriffe und Fachworte, die im Zusammenhang mit SysInfo und Windows verwendet werden.

## **So erhalten Sie die Erläuterung eines aufgeführten Begriffs:**

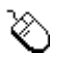

Zeigen Sie auf den unterstrichenen Begriff, den Sie erläutert haben möchten, und klicken Sie die linke Maustaste. Wenn sich der Zeiger über einem Element befindet, das Sie auswählen können, wird er in ein Hand-Symbol umgewandelt.

# **For Algebra**

Drücken Sie die TABULATORTASTE, um die Markierung auf den unterstrichenen Begriff zu verschieben, den Sie erläutert bekommen möchten; anschließend drücken Sie die EINGABETASTE.

#### **Abkürzungstaste**

Eine Tastenkombination, mit der eine bestimmte Aktion in einer Anwendung von Windows oder in Windows selbst ausgeführt werden kann. Zum Beispiel kann mit der Tastenkombination STRG+ESC der Task Manager von Windows aufgerufen werden, um eine bestimmte geladene Anwendung zu handhaben.

#### **Aktiv**

Bezeichnet das Fenster oder Symbol, für das der nächste Befehl Tastendruck ausgeführt wird. Die Titelzeile eines aktiven Fensters weist in der Regel als einziges Fenster auf dem Desktop eine andere Farbe der Titelzeile auf als die anderen u. U. geöffneten Fenster. Wenn ein Symbol aktiv ist, wird das Systemmenü der entsprechenden Anwendung angezeigt.

## **Aktiver Drucker**

Der aktive Drucker ist der Drucker, der zur Zeit gerade an den Computer angeschlossen ist und über die Systemsteuerung von Windows angeschlossen und als aktiver Drucker eingetragen ist. Zur Bedienung der Systemsteuerung rufen Sie bitte diese Anwendung auf und drücken Sie die Taste F1. Wählen Sie aus der angezeigten Liste das Thema "Drucker".

#### **Aktuelles Verzeichnis**

Ist das Verzeichnis, das in den Dialogfeldern zum Öffnen oder Speichern von Dateien unter dem Punkt "Aktuelles Verzeichnis" eingetragen ist. In diesem Verzeichnis werden die Dateien gesucht oder abgelegt, die Sie mit der gerade aktiven Anwendung bearbeiten bzw. erstellen. Sehen Sie hierzu bitte auch in Ihrem

Handbuch zu DOS unter dem Thema "Verzeichnis..." nach.

#### **ANSI-Zeichensatz**

Ist ein 256 Zeichen umfassender Zeichensatz der amerikanischen Normungsbehörde American National Standards Institute. Ein Zeichen dieses Zeichensatzes wird über 8 Bit charakterisiert. Siehe auch IBM-Zeichensatz.

#### **Anwendung**

Auch Anwendungsprogramm genannt. Ein Programm, das für eine bestimmte Aufgabe eingesetzt wird, z.B. für die Textverarbeitung oder zum Zeichnen. Einen speziellen Fall von Anwendungen stellen Programme dar, die für den Einsatz unter Windows entwickelt wurden und nicht ohne Windows ausgeführt werden können. Alle Windowsanwendungen folgen, wie auch TextSearch, bestimmten Konventionen für die Menüanordnung, Art der Dialogfelder, Bedienungselementen, etc.

#### **Anwendungsfenster**

Ein Fenster, in dem ein Programm ausgeführt wird. Der Name des Anwendungsprogrammes erscheint am oberen Rand dieses Fensters, in der sogenannten "Titelleiste". Ein Anwendungsfenster kann mehrere "Dokumentfenster" enthalten.

#### **Arbeitsbereich**

Der Arbeitsbereich ist der Bereich in einem Fenster, in dem die Daten angezeigt und verändert werden. Arbeitsbereiche können graphik- oder textorientiert aufgebaut sein, entsprechend dem Anwendungsprogramm, das Sie verwenden.

#### **Ausschnitt**

Jedes Dokumentfenster kann horizontal und vertikal in maximal vier Teile, die sogenannten Ausschnitte, geteilt werden. Jeder Ausschnitt rollt unabhängig, so daß Sie sich verschiedene Teile einer Datei gleichzeitig ansehen können.

#### **Bildlaufleisten**

Leisten am rechten und/oder unteren Rand eines Fensters, dessen Inhalte nicht vollständig sichtbar sind. Jede Bildlaufleiste enthält ein Bildlauffeld und zwei Bildlaufpfeile zur Steuerung des Bildlaufs in verschiedene Richtungen.

#### **Binärdatei**

Eine Datei, die aus maschinenlesbaren Zeichen besteht, die die Steuersequenzen innerhalb eines Programmes repräsentieren und die nicht ohne weiteres mit einfachen Textverarbeitungsprogrammen verändert werden können.

#### **Cursor**

Der Cursor zeigt Ihnen die Stelle an, an der Sie Zeichen in einem Fenster eingeben können. Wenn Sie Text eingeben, erscheint dieser links vom Cursor, während dieser sich nach rechts bewegt.

Cursorform und -farbe kann Ihnen je nach Anwendung verschiedene Informationen über die Funktion des Cursors geben, z.B. ob der Text an der Cursorposition eingefügt oder überschrieben wird.

#### **Dateiattribute**

Ein Dateiattribut ist ein zusätzliches Merkmal einer Datei. Zum Beispiel sind die Systemdateien normalerweise durch die Attribute "Systemdatei", "Schreibgeschützt" und "Versteckt" vor Manipulationen geschützt. Mit Hilfe der DOS-Anwendung ATTRIB.EXE können Sie für Ihre Dateien die Attribute "Schreibgeschützt" und "Archiviert" vergeben. Schlagen Sie zu weiteren Angaben in Ihrem DOS-Handbuch nach.

#### **Dateiformat**

Ihre Daten, z.B. von einer Textverarbeitung, Tabellenkalkulation oder Datenbank, werden über bestimmte Strukturen bzw. Organisationsformen in Dateien gespeichert. Die Bildung und die Verwendung einer

Datenstruktur nennt man Formatierung einer Datei. Dieser Begriff ist nicht zu verwechseln mit den Formatierungen von Texten innerhalb von Textverarbeitungsprogrammen, d.h. dem Setzten von Text in unterschiedlichen Textattributen.

### **Dateiname**

Der Name einer Datei. Er besteht aus dem eigentlichen maximal achtstelligen Namen und einer hiervon durch einen Punkt getrennten maximal dreistelligen Dateinamenserweiterung.

Unter Windows werden die normalen DOS-Dateinamenskonventionen verwendet, die unter anderem die Verwendung der folgenden Zeichen innerhalb von Dateinamen ausschließen.  $? = / \backslash ... : + " \leq > [ ]$ 

#### **Dateisteuerungsmenüfeld**

Ein Symbol, das sich in der Titelleiste eines jeden Dokumentfensters immer in der linken oberen Ecke befindet. Wenn Sie mit der Maus dieses Symbol anwählen oder die Abkürzungstaste ALT+MINUS drücken, wird das Dateisteuerungsmenü geöffnet.

#### **Datendatei**

Die meisten Anwendungsprogramme erzeugen Datendateien. Diese enthalten die von Ihnen mit Hilfe des Anwendungsprogramms erstellten Daten. Dies können Dateien sein, die z.B. Zeichnungen, Diagramme, Texte, Tabellen, Datenbanken etc. enthalten.

#### **Desktop**

Der Bildschirmhintergrund von Windows . Auf ihm erscheinen sämtliche Fenster, Dialogfelder und Symbole.

#### **Dialogfeld**

Ein Dialogfeld ist ein rechteckiges Feld, das zur Information oder zur Anforderung von Informationen des Anwenders dient. Diese Informationen sind in aller Regel Hinweise, Warnungen oder Fehlermeldungen. Die Anforderung von Informationen geschieht über Einstellungen, die der Anwender auswählen oder Eingaben, die er vornehmen muß, bevor der zugehörige Befehl ausgeführt werden kann.

#### **Dokumentfenster**

Der Arbeitsbereich, in dem Sie sich eine geöffnete Datei ansehen und daran arbeiten. Sie können in TextSearch im Prinzip beliebig viele Dokumentfenster und Dateien öffnen. Jedes Dokumentfenster kann horizontal und vertikal in vier Teile, die sogenannten "Ausschnitte", geteilt werden. Wenn ein Dokumentfenster maximal vergrößert wurde, werden der Fensterrahmen und die Titelleiste des Dokumentfensters und des Anwendungsfensters gemeinsam genutzt.

#### **Doppelklick**

Ein Doppelklick führen Sie aus, indem Sie die linke Maustaste zweimal kurz hintereinander drücken und wieder loslassen, ohne dabei die Maus zu bewegen.

#### **Duale Notation**

Die duale Notation eines Bytes zeigt uns die Art, wie Informationen in Rechnersystemen gespeichert werden. Jedes Byte ist aus acht Bits (Singular: Bit) zusammengesetzt. Ein Bit stellt die kleinste Informationseinheit dar: Sie stellt vom Informationswert entweder WAHR oder FALSCH, 1 oder 0 bzw. "Strom ein" oder "Strom aus" dar.

#### **Einzeiliges Listenfeld**

Ein einzeiliges Listenfeld, ist ein Listenfeld, das aus einer Zeile besteht. Es kann durch eine auf der rechten Seite befindliche Schaltfläche, die einen nach unten zeigenden Pfeil enthält, geöffnet werden. Es wird dann eine Liste weiterer Einstellungen angezeigt.

#### **Hexadezimale Notation**

Die Notation von Zahlenwerten als Hexadezimalzahlen hat sich im Bereich der elektronischen Datenverarbeitung wegen ihrer Einfachheit, ein Byte zu beschreiben, durchgesetzt.

#### **IBM-Zeichensatz**

Ist ein 256 Zeichen umfassender Zeichensatz, der von der Firma IBM für Personal Computer entwickelt wurde. Ein Zeichen dieses Zeichensatzes wird über 8 Bit charakterisiert.

## **Kontrollfeld**

Ein Kontrollfeld ist ein kleines, quadratisches Kästchen in einem Dialogfeld, das markiert oder gelöscht werden kann. Ein markiertes Kontrollfeld ist mit einem Kreuz gekennzeichnet. Ein Kontrollfeld stellt eine Option dar, die eingeschaltet werden kann.

### **Listenfeld**

Ein Listenfeld ist ein Feld innerhalb eines Dialogfeldes, in dem eine Liste von verfügbaren Optionen bereitgestellt wird. Diese Optionen können z.B. Druckformate einer Textverarbeitung oder aber die Liste aller innerhalb eines Verzeichnisses verfügbaren Dateien sein. Sollte die Liste der Optionen größer als das Listenfeld sein, wird automatisch eine Bildlaufleiste am rechten Rand des Listenfeldes erzeugt, um die Listeneinträge auf- und abrollen zu können.

#### **Markieren**

Hervorheben eines Elements, z.B. Text, Graphiken etc., mit der Maus oder der Tastatur. Markierte Elemente können mit Hilfe von Befehlen bzw. den Aktionen, die über Befehle ausgelöst werden, verändert werden.

#### **Menü**

Eine Liste von Elementen, die Befehle darstellen. Die Menünamen werden in der Menüleiste unterhalb der Titelleiste des Fensters angezeigt. Zur Auswahl eines Befehls markieren Sie zuerst den Menünamen und dann den gewünschten Befehlsnamen.

#### **Menüleiste**

Die horizontale Leiste unterhalb der Titelleiste, in der die Namen aller in der Anwendung verfügbaren Menüs aufgeführt werden.

#### **Option**

Eine Auswahlmöglichkeit in einem Dialogfeld. Optionen beeinflussen, wie ein Befehl ausgeführt wird. Optionen werden über verschiedenartige Elemente in Dialogfeldern vertreten. Hierzu gehören vor allem Kontrollfelder, Gruppen von Optionsschaltflächen, Listenfelder sowie einzeilige Listenfelder.

## **Optionsschaltfläche**

Eine Optionsschaltfläche ist eine kleine runde Schaltfläche in einem Dialogfeld zur Auswahl einer einzigen Option aus einer Gruppe von Optionen.

#### **Patches**

Patches sind Veränderungen an Dateien auf der Ebene von Bytes und ggf. auch Bits. Zur bitweisen Veränderung muß allerdings bekannt sein, an welcher Position das zu verändernde Bit in dem jeweiligen Byte steht. Siehe auch besonders den Glossareintrag "Duale Notation".

#### **Richtungstasten**

Die vier Pfeiltasten im numerischen Feld Ihrer Tastatur. Der Tastenname gibt die jeweilige Richtung an:

#### **Schaltfläche**

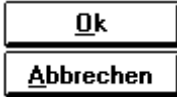

Auch als Befehlsschaltfläche bezeichnet. Eine Schaltfläche in einem Dialogfeld, bei deren Auswahl eine bestimmte Aktion ausgeführt wird. Die zwei häufigsten Schaltflächen sind die Schaltflächen "Ok" und "Abbrechen":

## **Standardschaltfläche**

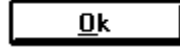

Eine Standardschaltfläche ist in Dialogfeldern eine besonders hervorgehobene Schaltfläche, die innerhalb des betreffenden Dialogfelds die nützlichste oder sicherste Auswahlmöglichkeit darstellt. Außer durch die Maus kann eine Standardschaötfläche durch Drücken der EINGABETASTE betätigt werden. Die Hervorhebung der Standardschaltflächen erfolgt über einen fetten, schwarzen Rand:

## **Systemmenüfeld**

Ein Symbol, das sich in der Titelleiste eines jeden Anwendungsfensters immer auf der linken Seite befindet. Wenn Sie mit der Maus dieses Symbol anwählen oder die Abkürzungstaste ALT+LEERTASTE drücken, wird das Systemmenü geöffnet.

⊫

Systemmenüfeld